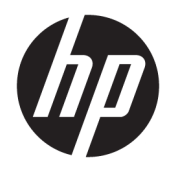

Manuel de l'utilisateur

© Copyright 2018, 2019 HP Development Company, L.P.

HDMI, le logo HDMI et High-Definition Multimedia Interface sont des marques de commerce ou des marques déposées de HDMI Licensing LLC. Thunderbolt est une marque commerciale de Intel Corporation aux États-Unis et dans d'autres pays. Windows est une marque commerciale déposée ou une marque commerciale de Microsoft Corporation aux États-Unis et/ou dans d'autres pays.

Les informations contenues dans le présent document peuvent faire l'objet de modifications sans préavis. Les garanties applicables aux produits et services HP sont décrites dans les documents de garantie expresse accompagnant ces produits et services. Aucune partie du présent document ne saurait être interprétée comme une garantie supplémentaire. HP ne saurait être tenu responsable des éventuelles erreurs techniques ou d'édition contenues dans ce guide, ni des omissions.

#### **Informations sur le produit**

Ce guide décrit les fonctionnalités qui sont communes à la plupart des modèles. Certaines fonctions peuvent ne pas être disponibles sur votre produit. Pour accéder au dernier manuel de l'utilisateur, rendez-vous sur [http://www.hp.com/support,](http://www.hp.com/support) puis suivez les instructions pour trouver votre produit. Ensuite, sélectionnez **Manuels de l'utilisateur**.

Sixième édition : mai 2019

Première édition : Mars 2018

Référence du document : L07551-056

### **À propos de ce guide**

Ce manuel fournit des informations sur les caractéristiques, l'installation et les spécifications techniques du moniteur.

- **AVERTISSEMENT !** Indique une situation dangereuse **pouvant** entraîner des blessures graves ou la mort.
- **ATTENTION :** Indique une situation dangereuse **pouvant** entraîner des blessures mineures ou de gravité modérée.
- **IMPORTANT :** Indique les informations considérées comme importantes mais non dangereuses (par exemple, des messages associés à des dommages matériels). Avertit l'utilisateur que si une procédure n'est pas scrupuleusement suivie, cela peut entraîner une perte de données ou une détérioration du matériel ou des logiciels. Contient également des informations essentielles pour expliquer un concept ou pour terminer une tâche.
- **EXALUMARQUE :** Contient des informations supplémentaires qui soulignent ou complètent les points importants du texte principal.
- **CONSEIL :** Fournit des conseils utiles pour terminer une tâche.

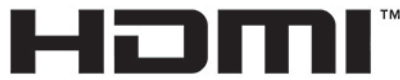

HIGH-DEFINITION MULTIMEDIA INTERFACE Ce produit intègre la technologie HDMI.

# **Sommaire**

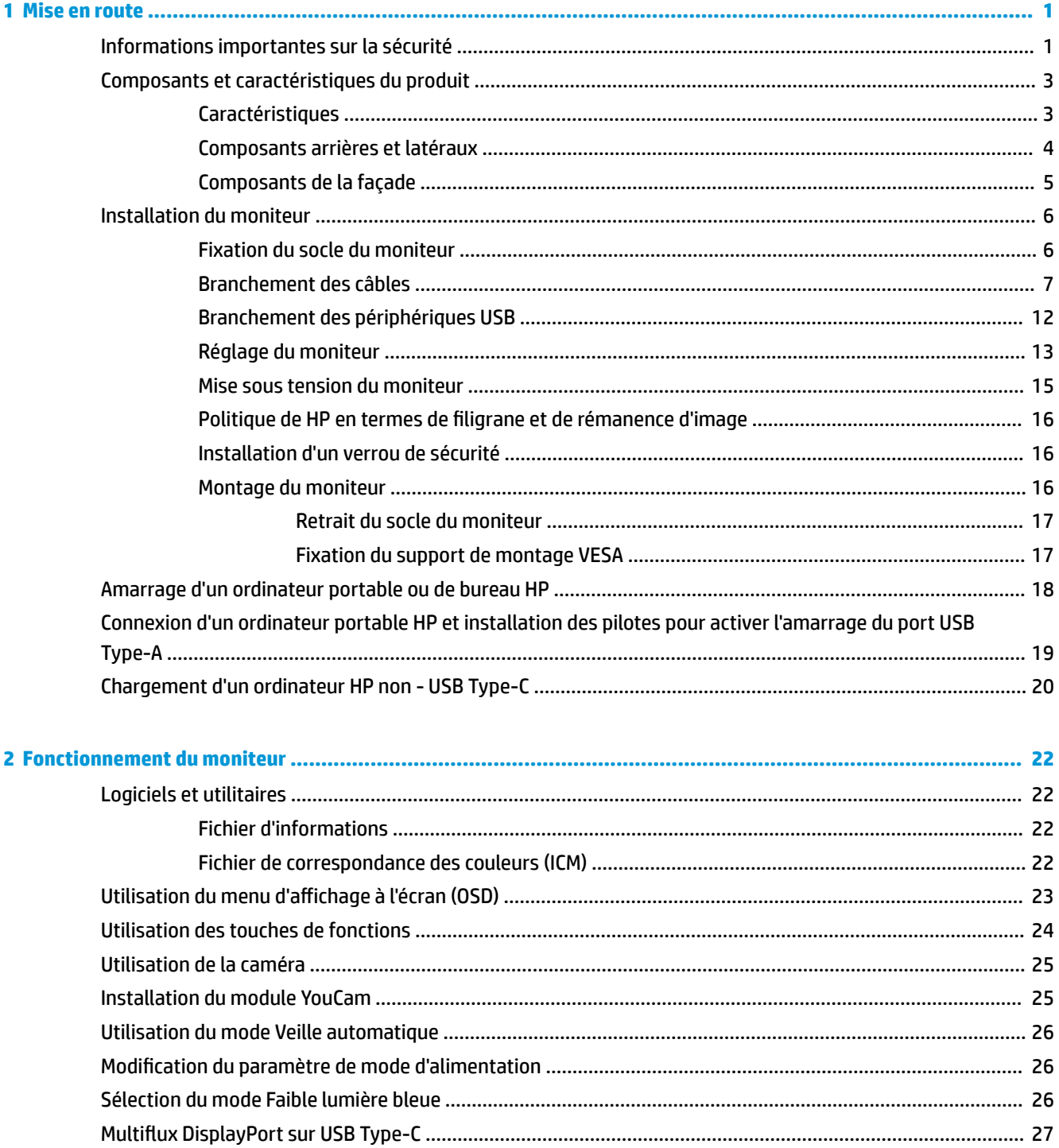

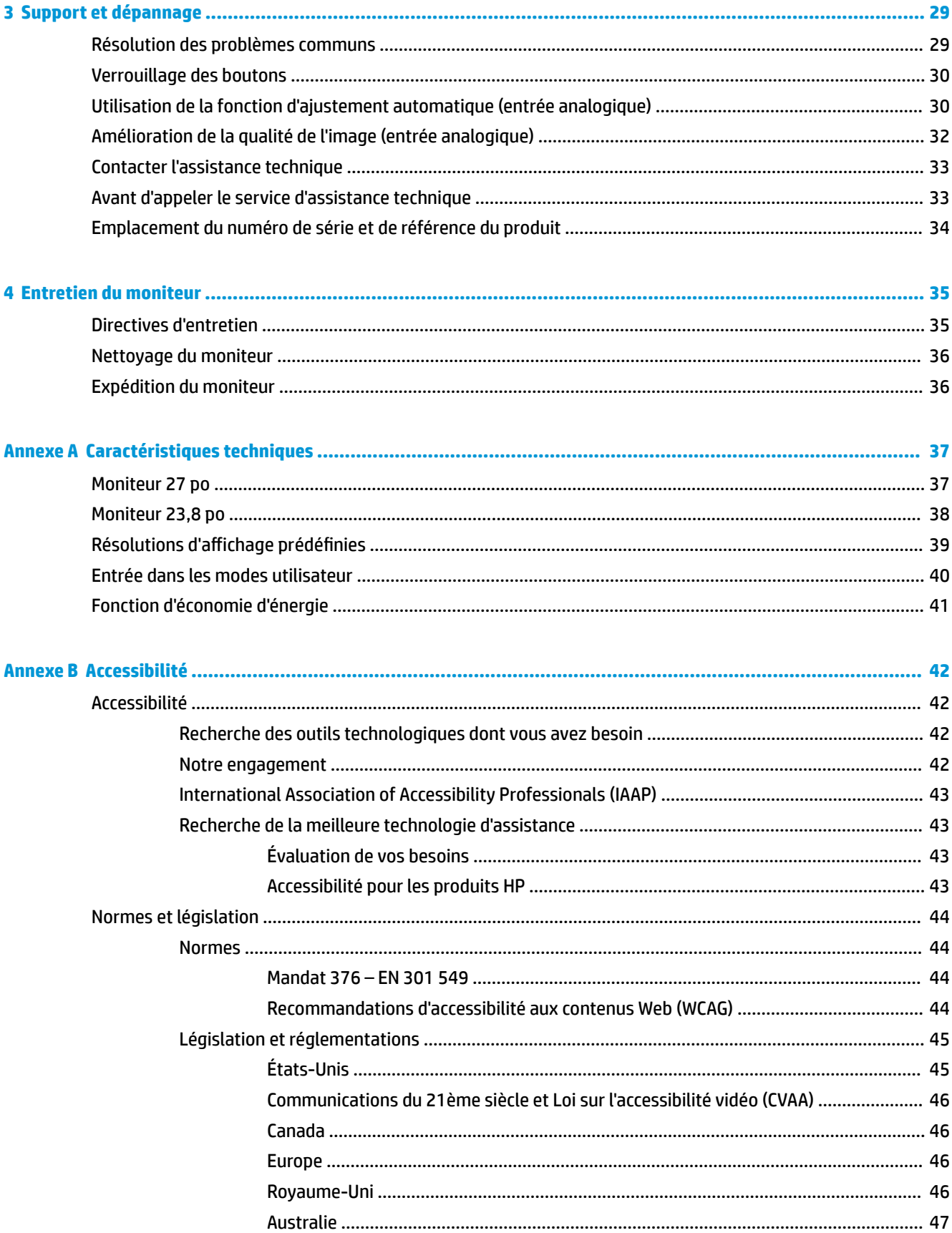

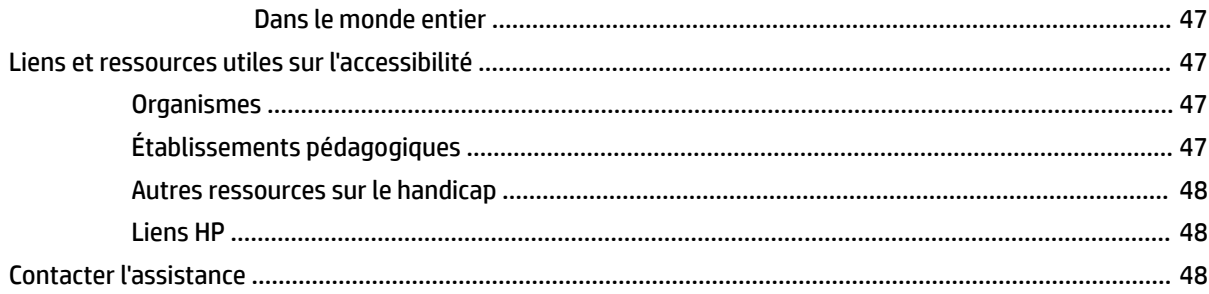

# <span id="page-8-0"></span>**1 Mise en route**

# **Informations importantes sur la sécurité**

Un adaptateur secteur et un cordon d'alimentation sont fournis avec le moniteur. Si vous vous servez d'un autre cordon, utilisez uniquement une source d'alimentation et prise adaptées à cet écran. Pour plus d'informations sur le jeu de cordons d'alimentation à utiliser avec le moniteur, reportez-vous aux *Informations sur le produit* fournies dans la documentation incluse.

**AVERTISSEMENT !** Pour réduire les risques de choc électrique ou de détérioration du matériel :

- Branchez le cordon d'alimentation sur une prise secteur facilement accessible.
- Mettez l'ordinateur hors tension en débranchant le cordon d'alimentation de la prise secteur.

• Si le cordon d'alimentation dispose d'une fiche tripolaire, branchez-le sur une prise tripolaire reliée à la terre. Ne désactivez pas la broche de mise à la terre du cordon d'alimentation, en branchant un adaptateur bipolaire par exemple. La broche de mise à la terre constitue un élément de sécurité essentiel.

Pour votre sécurité, ne placez rien sur le cordon d'alimentation ou sur tout autre câble. Arrangez-les de telle façon que personne ne puisse accidentellement les piétiner ou trébucher dessus. Ne tirez pas sur les cordons et câbles. Lors du débranchement du cordon d'une prise secteur, saisissez le cordon par la fiche.

Pour réduire les risques de blessures graves, lisez le manuel *Sécurité et ergonomie du poste de travail*. Il décrit la configuration du poste de travail, la posture, ainsi que les conditions de sécurité et de travail appropriées pour les utilisateurs d'ordinateurs. Le manuel *Sécurité et ergonomie du poste de travail* contient également d'importantes informations sur la sécurité mécanique et électrique. Le manuel *Sécurité et ergonomie du poste de travail* est également disponible en ligne à l'adresse <http://www.hp.com/ergo>.

**IMPORTANT :** Pour protéger le moniteur et l'ordinateur, branchez tous les cordons d'alimentation de l'ordinateur et de ses périphériques (par exemple un moniteur, une imprimante, un scanner) sur un dispositif de protection contre les surtensions tel qu'une prise multiple ou UPS (alimentation sans coupure). Les prises multiples n'offrent pas toutes une protection contre les surtensions ; les prises multiples doivent indiquer spécifiquement qu'elles ont cette capacité. Utilisez une prise multiple pour laquelle le fabricant offre une garantie de remplacement en cas de dommages, de manière à pouvoir remplacer l'équipement si la protection contre les surtensions s'avérait défectueuse.

Utilisez des meubles de taille appropriée et conçus pour soutenir correctement votre écran à cristaux liquides HP.

**AVERTISSEMENT !** Les écrans à cristaux liquides qui sont placés de manière inappropriée sur des commodes, des bibliothèques, des étagères, des bureaux, des haut-parleurs ou des tiroirs pourraient tomber et entraîner des blessures.

Acheminez tous les cordons et câbles connectés à l'écran à cristaux liquides de manière à ce qu'ils ne puissent pas être tirés, attrapés ou arrachés.

Veillez à ce que l'intensité totale en ampères des appareils branchés sur la prise électrique n'excède pas l'intensité nominale de la prise, et que l'intensité totale en ampères des appareils branchés sur le cordon d'alimentation n'excède pas l'intensité nominale du cordon. Vérifiez les valeurs mentionnées sur l'étiquette des capacités électriques afin de déterminer l'intensité nominale (AMPS ou A) de chaque appareil.

Installez le moniteur près d'une prise secteur à laquelle vous pouvez accéder facilement. Déconnectez le moniteur en saisissant la fiche d'une main ferme et en la retirant de la prise secteur. Ne déconnectez jamais le moniteur en tirant sur le cordon d'alimentation.

Ne laissez pas tomber le moniteur et ne le placez pas sur une surface instable.

**EX REMARQUE :** Ce produit est adapté au divertissement. Veillez à placer l'écran dans un environnement lumineux et contrôlé afin d'éviter les interférences avec la lumière et les surfaces lumineuses environnantes qui pourraient entraîner des reflets gênants sur l'écran.

# <span id="page-10-0"></span>**Composants et caractéristiques du produit**

#### **Caractéristiques**

Voici quelques caractéristiques de l'écran :

- Moniteur disposant d'une diagonale d'écran de 68,5 cm (27 po) d'une résolution de 1920 x 1080, avec prise en charge des résolutions inférieures
- Moniteur disposant d'une diagonale d'écran de 60,5 cm (23,8 po) d'une résolution de 1920 x 1080, avec prise en charge des résolutions inférieures
- Fenêtres contextuelles de la caméra et du microphone pour une collaboration en ligne
- Écran antireflet avec rétroéclairage LED
- Angle large favorisant le visionnage en position assise, debout ou de côté
- Réglages à l'écran (On-Screen Display, OSD) en plusieurs langues facilitant le réglage et l'optimisation de l'écran
- Disque de stockage d'écran intégré contenant les pilotes du moniteur et la documentation du produit
- Fonction Plug and Play, si celle-ci est prise en charge par votre système d'exploitation
- Possibilités de réglage de l'inclinaison, de l'angle de rotation et de la hauteur
- Possibilité de faire pivoter la tête d'écran (orientation paysage à portrait)
- Socle amovible (facultatif) permettant divers montages de la tête d'écran
- Station d'accueil USB Type-C et USB Type-A pour les ordinateurs portables HP hérités et non hérités
- Une sortie vidéo DisplayPort pour connexion en série d'un deuxième moniteur
- Entrées vidéo HDMI (High-Definition Multimedia Interface) VGA
- Prise d'entrée audio à l'arrière et prise de sortie audio (casque) sur le côté
- Port de SORTIE de jusqu'à 90 W CC pour le chargement de votre ordinateur portable HP hérité (ordinateurs portables USB Type-A uniquement)
- Port en amont USB Type-C pour données/réseau à haut débit, audio et vidéo et alimentation électrique (jusqu'à 65 W)
- Quatre ports USB 3.1 (5 Gps) Type-A en aval (deux ports arrière et deux ports latéraux)
- Prise RJ-45 (réseau)
- Emplacement pour câble antivol à l'arrière du moniteur pour câble antivol optionnel
- Logiciel CyberLink YouCam pour améliorer l'utilisation et la sécurité de la webcam
- Logiciel HP Display Assistant pour régler les paramètres de l'écran et activer la fonction antivol
- HDCP (High Bandwidth Digital Content Protection) utilisé sur toutes les entrées numériques
- Mode d'économie d'énergie pour répondre au besoin de réduction de la consommation énergétique

**<sup>2</sup> REMARQUE :** Pour des informations sur la sécurité et les réglementations, reportez-vous au document *Informations sur le produit* fourni dans la documentation incluse. Pour accéder aux derniers guides ou manuels de l'utilisateur de votre produit, rendez-vous sur<http://www.hp.com/support>, puis suivez les instructions pour trouver votre produit. Ensuite, sélectionnez **Guides de l'utilisateur**.

### <span id="page-11-0"></span>**Composants arrières et latéraux**

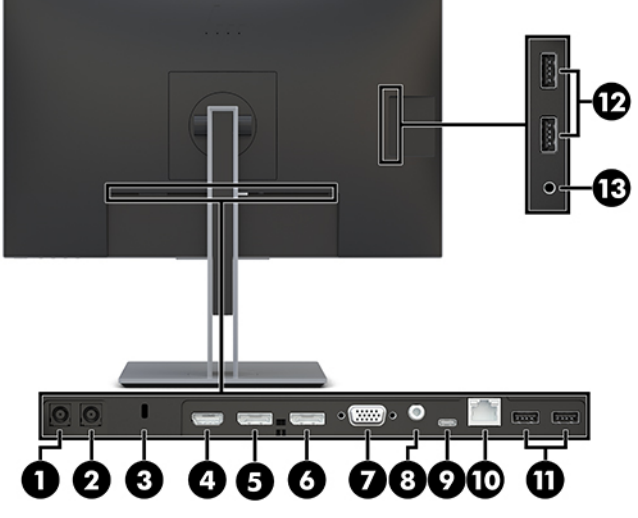

**Tableau 1-1 Composants arrière et latéraux et leurs descriptions**

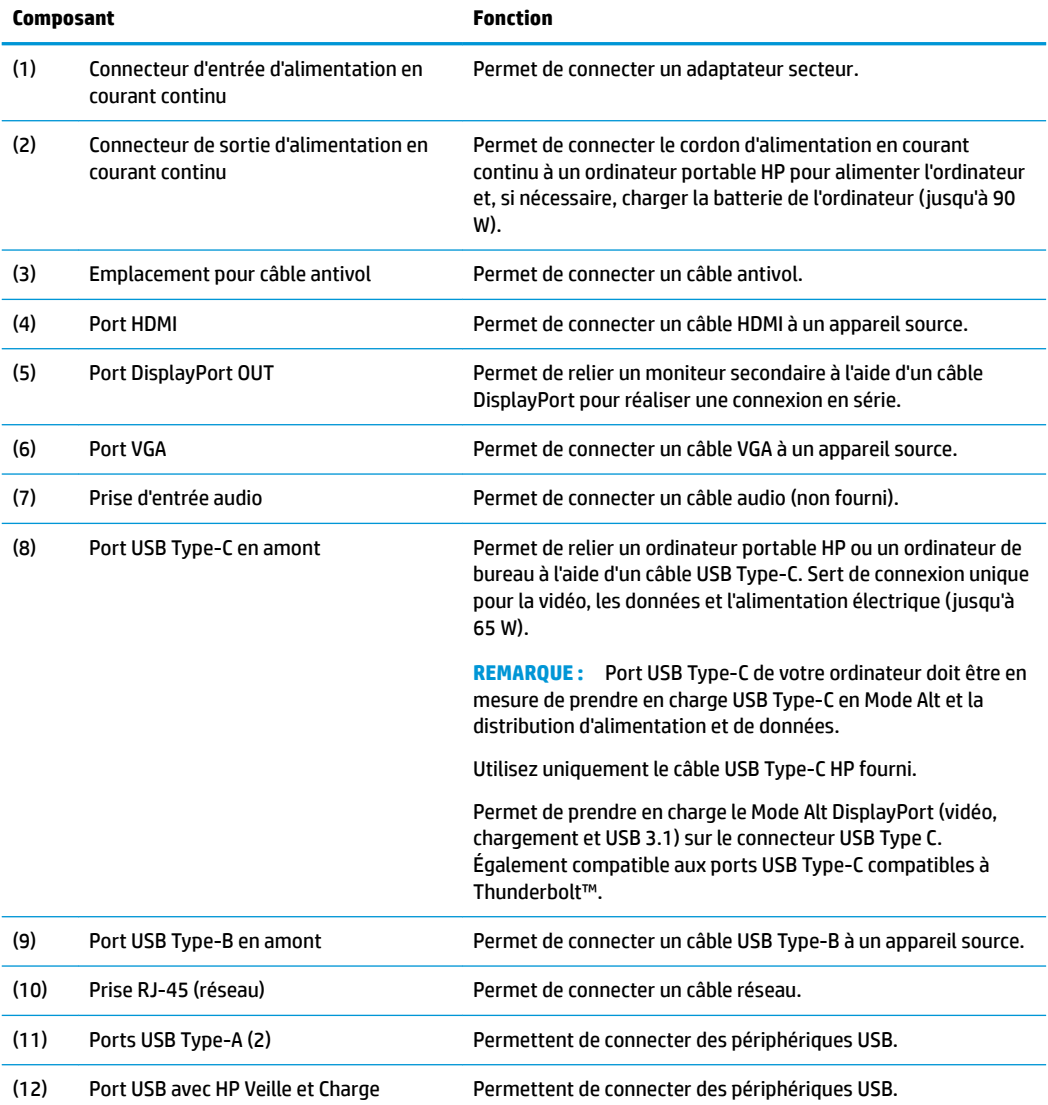

<span id="page-12-0"></span>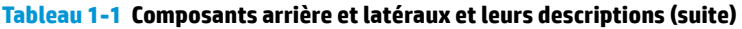

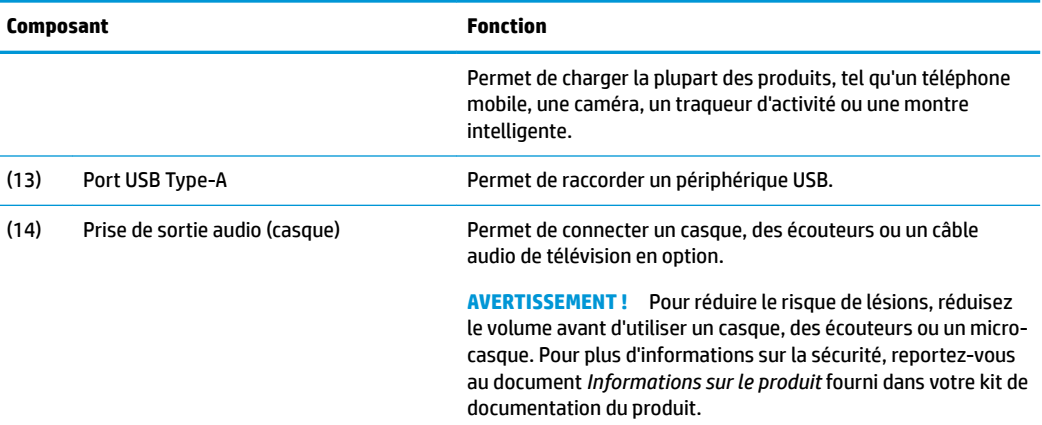

# **Composants de la façade**

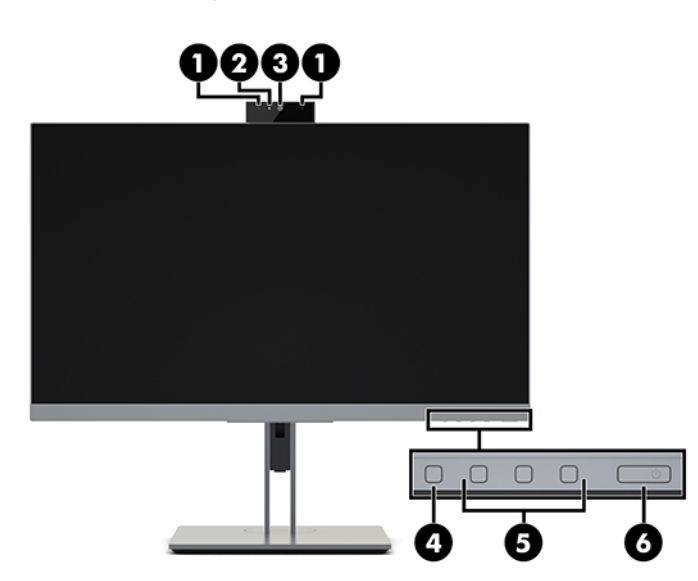

**Tableau 1-2 Composants avant et descriptions**

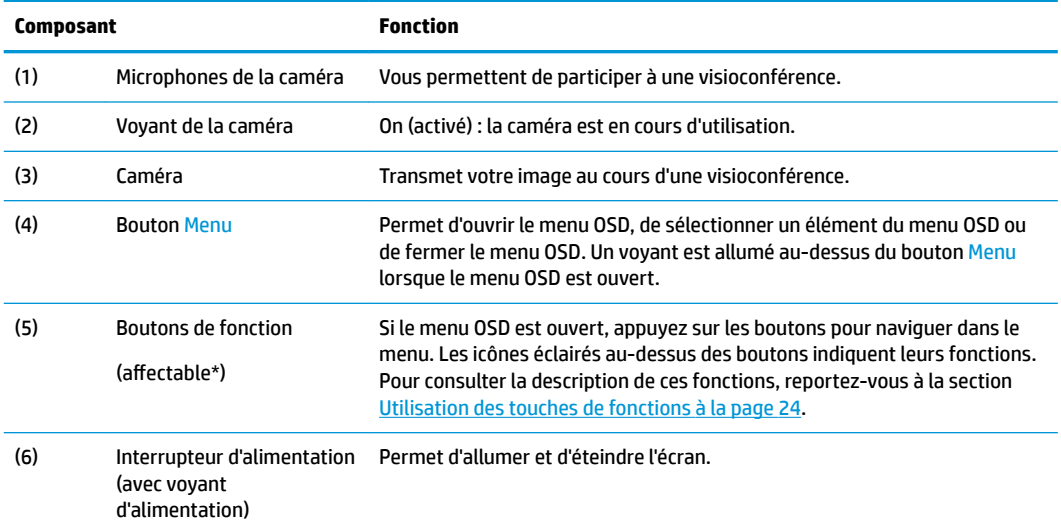

<span id="page-13-0"></span>**Tableau 1-2 Composants avant et descriptions (suite)**

| Composant | Fonction                                                                                                    |
|-----------|----------------------------------------------------------------------------------------------------|
| plus.     | * Vous pouvez reconfigurer les boutons de fonction dans le menu OSD pour sélectionner rapidement les opérations<br>plus couramment utilisées. Consultez la section Utilisation des touches de fonctions à la page 24 pour en savoir |

**<sup>&</sup>lt;sup>2</sup> REMARQUE :** Pour voir un simulateur du menu OSD, visitez le site HP Customer Self-Repair Services Media Library à l'adresse suivante : <http://www.hp.com/go/sml>.

### **Installation du moniteur**

#### **Fixation du socle du moniteur**

**IMPORTANT :** Pour éviter d'endommager l'écran, ne touchez pas la surface de l'écran LCD. La pression sur le panneau peut entraîner la non-uniformité des couleurs ou la désorientation des cristaux liquides. Si cela se produit, l'écran ne pourra reprendre son état normal.

- **1.** Placez le moniteur face vers le bas sur une surface plane recouverte d'un tissu doux et propre.
- **2.** Faites glisser le bord supérieur de la plaque de montage du socle sous le rebord supérieur de l'encoche située à l'arrière du moniteur (1).
- **3.** Insérez le bord inférieur de la plaque de montage du socle dans l'encoche jusqu'à ce que celle-ci s'enclenche (2).
- **4.** Le loquet de la partie inférieure de la plaque de montage se libère lorsque le socle est verrouillé en place.

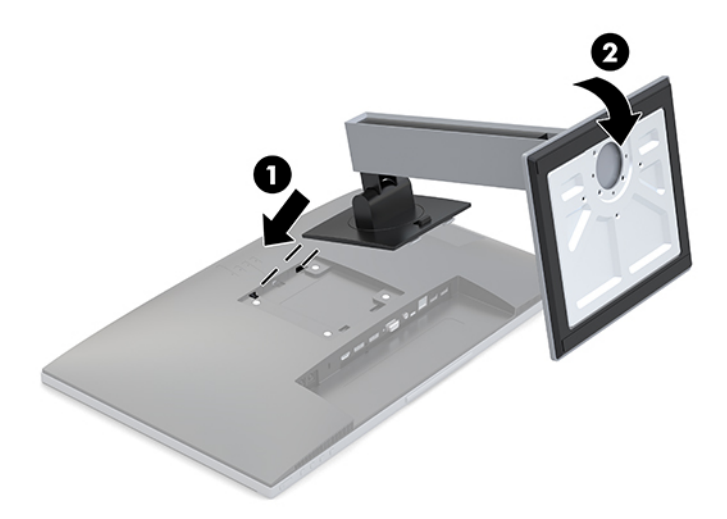

#### <span id="page-14-0"></span>**Branchement des câbles**

- **<sup>2</sup> REMARQUE :** Le moniteur est livré avec certains câbles. Tous les câbles mentionnés dans cette section ne sont pas forcément fournis avec le moniteur.
	- **1.** Placez l'écran près de l'ordinateur, dans un endroit pratique et bien ventilé.
	- **2.** Avant de brancher les câbles, acheminez-les à travers le trou prévu à cet effet au centre du socle.

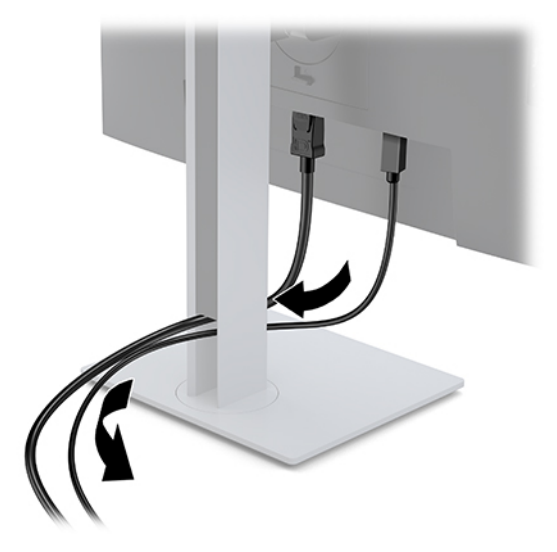

- **3.** Connectez un câble vidéo.
- **<sup>22</sup> REMARQUE :** Les entrées recevant un signal vidéo valide sont détectées automatiquement par l'écran. Vous pouvez sélectionner les entrées en appuyant sur le bouton Menu pour accéder au menu d'affichage à l'écran (OSD) et en sélectionnant **Commandes d'entrée**.
	- Branchez une extrémité du câble VGA au port VGA situé à l'arrière du moniteur et l'autre extrémité au port VGA de l'appareil source.

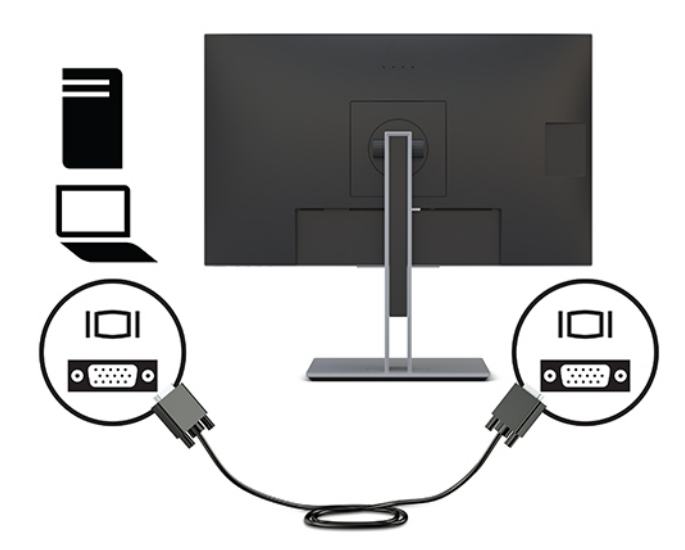

- Connectez l'extrémité d'un câble USB Type-B au port USB Type-B en amont situé à l'arrière de l'écran et l'autre extrémité au port USB Type-A de l'appareil source. Cela permet le passage de la vidéo et des données.
- **REMARQUE :** Des pilotes de DisplayLink sont nécessaires pour cette configuration. Des pilotes sont disponibles sur le site Web d'assistance HP.

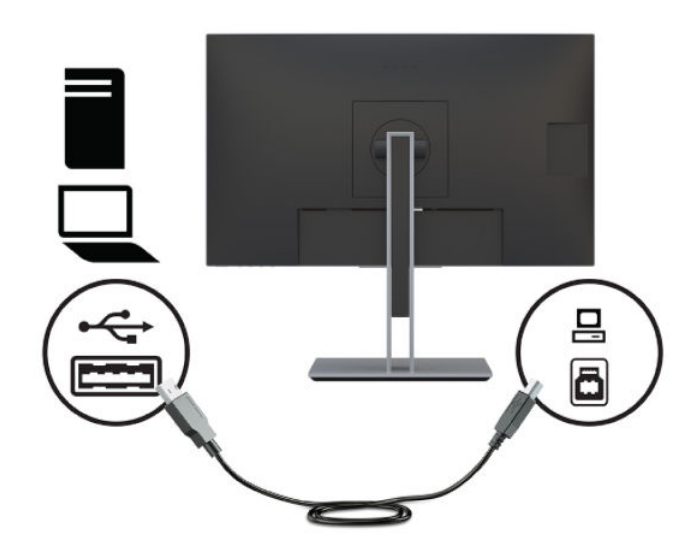

● Raccordez une extrémité du câble HDMI au port HDMI situé à l'arrière du moniteur et l'autre extrémité au port HDMI de l'appareil source.

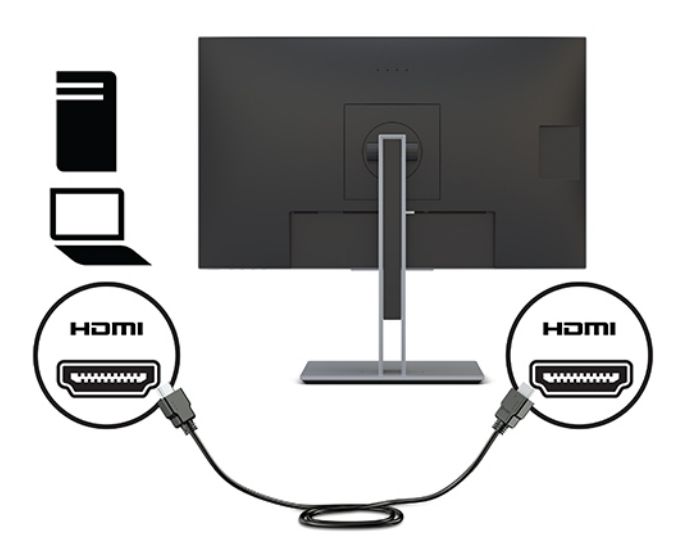

● Branchez l'extrémité d'un câble USB Type-C au port USB de Type-C situé à l'arrière de l'écran et l'autre extrémité au port USB Type-C de l'appareil source. (Utilisez uniquement le câble USB Type-C agréé HP fourni avec le moniteur.)

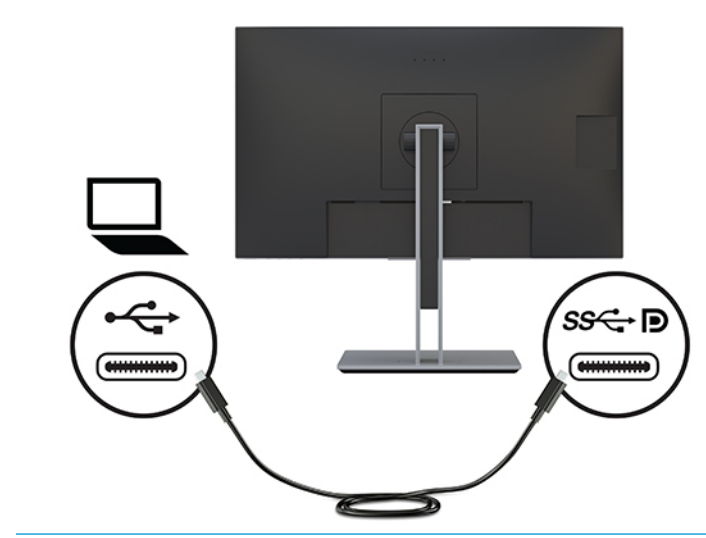

**REMARQUE :** Le port USB de Type-C du moniteur permet une connexion réseau, de données, de vidéo et d'alimentation (jusqu'à 65 W).

Le périphérique hôte doit être en mesure de prendre en charge le Mode Alt DisplayPort (vidéo, chargement et USB 3.1) sur le connecteur USB Type C. Le périphérique hôte doit également être compatible aux ports USB Type-C compatibles à Thunderbolt.

**4.** Pour activer le son des haut-parleur du moniteur, connectez l'une des extrémités du câble audio (non fourni) à la prise d'entrée audio (Audio In) situé sur le moniteur et l'autre extrémité à la prise de sortie audio (Audio Out) de l'appareil source.

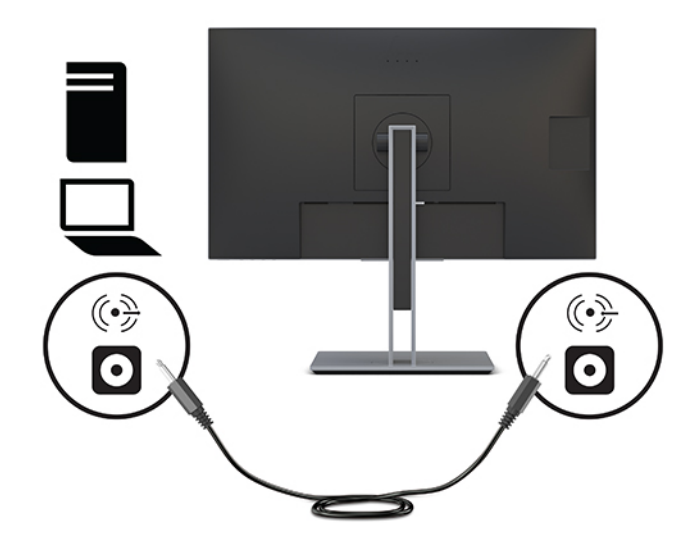

**5.** Connectez l'une des extrémités d'un câble réseau à la prise réseau du moniteur et l'autre à une prise murale réseau ou à un routeur.

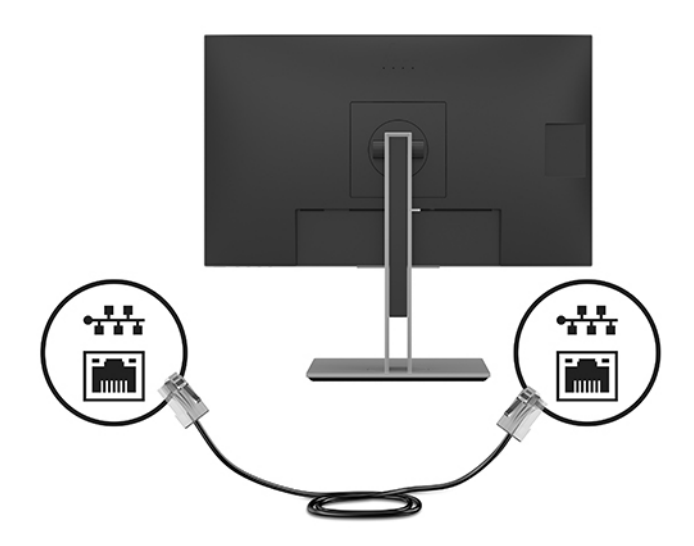

**6.** Connectez une extrémité du cordon d'alimentation à l'adaptateur secteur (1) et l'autre extrémité à une prise secteur de terre (2), puis l'adaptateur secteur au connecteur d'entrée d'alimentation sur le moniteur (3).

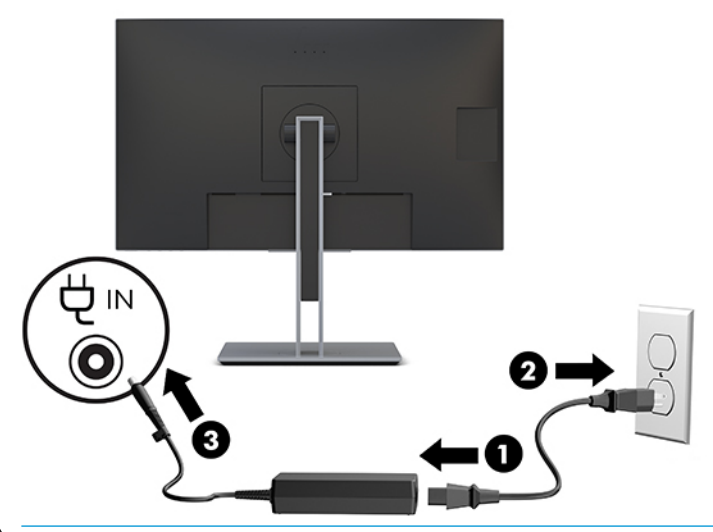

**AVERTISSEMENT !** Pour réduire les risques de choc électrique ou de détérioration du matériel :

Ne désactivez pas la prise de terre du cordon d'alimentation. La prise de terre est un élément de sécurité essentiel.

Branchez le cordon d'alimentation dans une prise secteur mise à la terre à laquelle vous pouvez accéder facilement et à tout moment.

Mettez l'équipement hors tension en débranchant le cordon d'alimentation de la prise secteur.

Pour votre sécurité, ne placez rien sur le cordon d'alimentation ou sur tout autre câble. Arrangez-les de telle façon que personne ne puisse accidentellement les piétiner ou trébucher dessus. Ne tirez pas sur les cordons et câbles. Saisissez le cordon par la fiche lorsque vous débranchez le cordon d'alimentation de la prise secteur.

**7.** Connectez le câble CC au connecteur de sortie de puissance sur le moniteur et l'autre extrémité sur le connecteur d'entrée d'alimentation sur un ordinateur hôte. Lorsque vous utilisez le port USB Type-B pour une vidéo et des données, utilisez la SORTIE CC (câble CC-CC) pour l'alimentation.

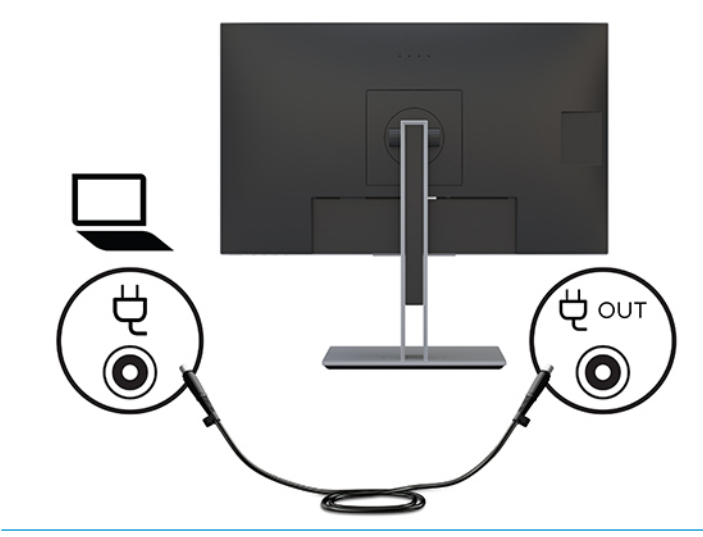

**REMARQUE :** Un seul ordinateur hôte doit être connecté au port USB Type-C ou de SORTIE CC pour assurer le passage de l'alimentation. La connexion de deux ordinateurs hôtes au moniteur peut entraîner l'arrêt du système, la perte de puissance, et la nécessité d'éteindre et de redémarrer le moniteur.

#### <span id="page-19-0"></span>**Branchement des périphériques USB**

Un port USB Type-B et un port USB Type-C qui fonctionnent comme un concentrateur en amont des ports USB Type-A en aval du moniteur se trouvent à l'arrière du moniteur. Deux ports USB Type-A en aval se trouvent à l'arrière de l'écran et deux ports USB Type-A en aval sur le côté.

**REMARQUE :** Pour activer les ports USB Type-A en amont du moniteur, vous devez connecter le câble USB Type-C en aval ou le câble USB Type-B en aval entre l'arrière du moniteur et l'appareil source.

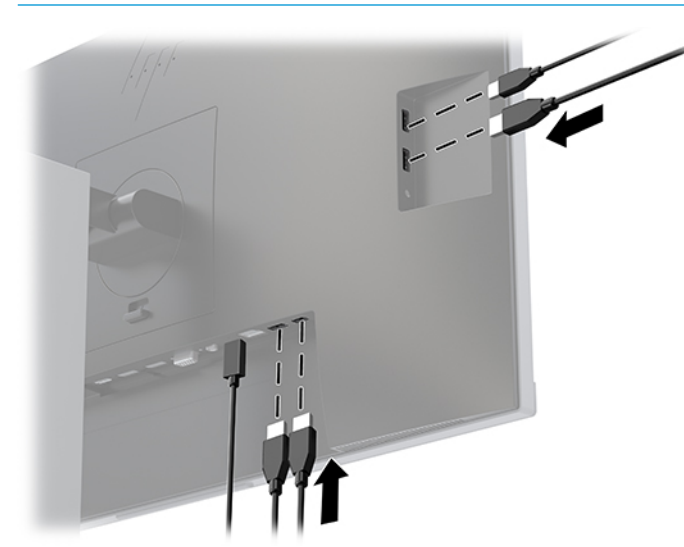

**Tableau 1-3 Emplacement des ports USB**

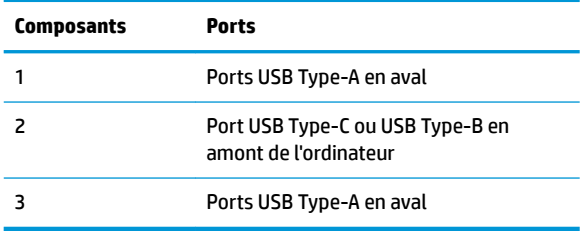

### <span id="page-20-0"></span>**Réglage du moniteur**

**1.** Inclinez l'écran vers l'avant ou vers l'arrière pour l'installer dans une position confortable, au niveau des yeux.

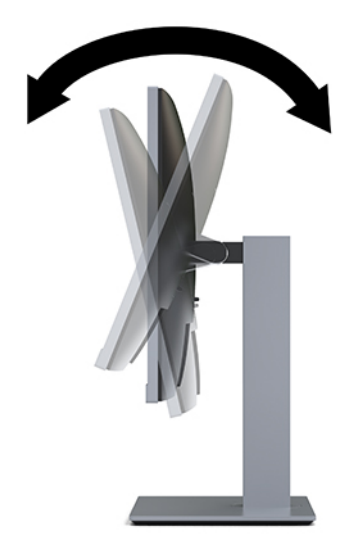

**2.** Faites pivoter le panneau de l'écran vers la gauche ou la droite pour obtenir un meilleur angle de visionnage.

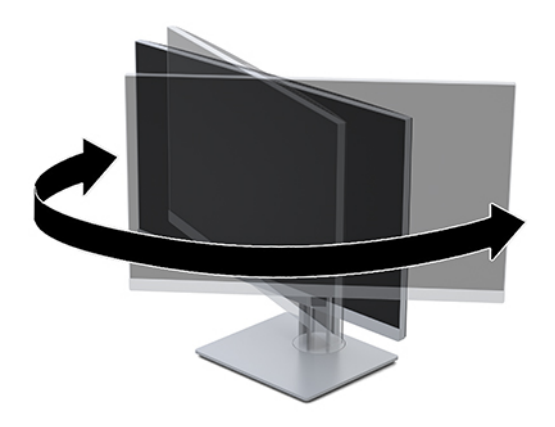

**3.** Réglez la hauteur de l'écran de votre station de travail sur une position confortable. Le bord supérieur de la face avant du moniteur ne doit pas dépasser le niveau des yeux. Un écran bénéficiant d'une position basse et inclinée est en général plus confortable pour les utilisateurs porteurs de lentilles de contact. L'écran doit être repositionné en fonction de la posture que vous adoptez au cours de votre journée de travail.

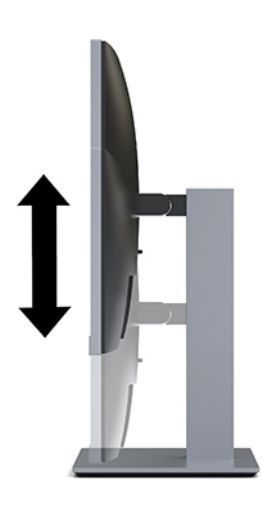

- **4.** Vous pouvez faire pivoter la tête d'écran de l'orientation paysage à l'orientation portrait en fonction de votre utilisation.
	- **a.** Réglez le moniteur en position pleine hauteur et inclinez la tête d'écran pour le ramener à la position d'inclinaison complète (1).
	- **b.** Faites pivoter la tête d'écran de 90° dans le sens inverse des aiguilles d'une montre de l'orientation paysage à l'orientation portrait (2).
		- **IMPORTANT :** Si le moniteur n'est pas en position pleine hauteur et en pleine inclinaison lors de la rotation, le coin inférieur droit de la tête d'écran entrera en contact avec le socle et risquera d'endommager le moniteur.

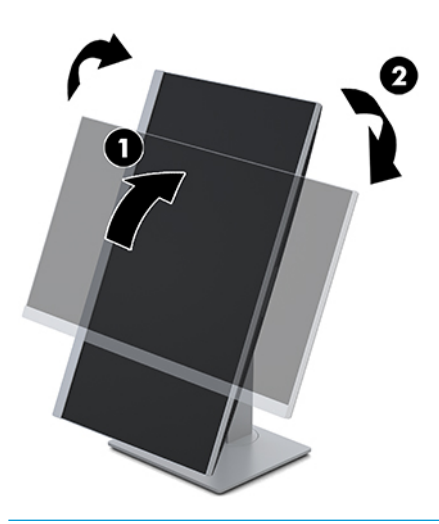

**REMARQUE :** Pour afficher des informations sur l'écran en mode portrait, vous devez télécharger et installer le logiciel HP Display Assistant à partir du lien suivant : [http://www.hp.com/support.](http://www.hp.com/support) La position du menu OSD peut également pivoter en mode portrait. Pour faire pivoter le menu OSD, appuyez sur le bouton Menu pour ouvrir le menu OSD, puis sélectionnez **Contrôle de menu** depuis le menu, puis sélectionnez **Rotation du menu**.

#### <span id="page-22-0"></span>**Mise sous tension du moniteur**

- **1.** Appuyez sur le bouton d'alimentation de l'ordinateur pour le mettre sous tension.
- **2.** Appuyez sur le bouton d'alimentation situé en bas du moniteur pour mettre ce dernier sous tension.

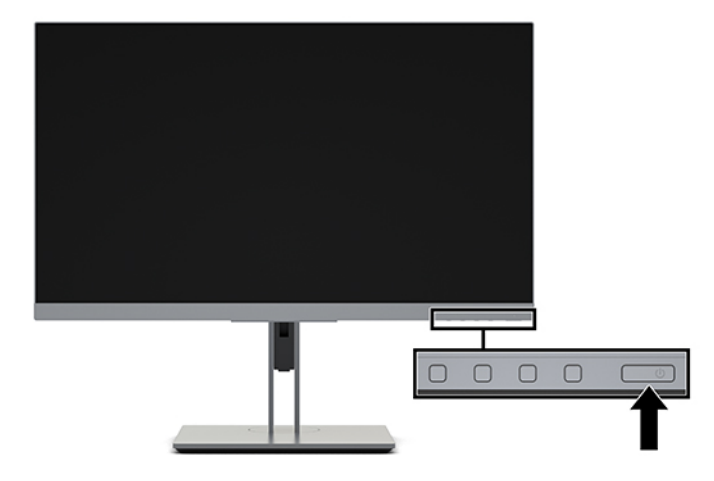

- **IMPORTANT :** Notez que l'image rémanente peut être endommagée si la même image statique est affichée sur un écran après 12 heures consécutives ou plus de non-utilisation. Pour éviter de tels dommages à votre écran, veillez à toujours activer un économiseur d'écran ou à éteindre le moniteur si ce dernier doit rester inutilisé pendant une période prolongée. La rémanence d'image est un état qui peut se produire sur tous les écrans LCD. Les dommages d'image rémanente sur le moniteur ne sont pas couverts par la garantie HP.
- **EX REMARQUE :** Si le bouton d'alimentation ne répond pas, la fonction de verrouillage du bouton d'alimentation est peut-être activée. Pour désactiver cette fonction, maintenez enfoncé le bouton d'alimentation du moniteur pendant 10 secondes.
- **EX REMARQUE :** Vous pouvez désactiver le voyant d'alimentation dans le menu OSD. Appuyez sur le bouton Menu pour ouvrir le menu OSD, puis sélectionnez **Contrôle de menu**. Sélectionnez **LED Alimentation**, puis sélectionnez **Désactivé**.

Lorsque le moniteur est mis sous tension pour la première fois, un message État du moniteur s'affiche pendant cinq secondes. Le message indique à quelle entrée correspond le signal actif actuel, l'état du réglage de la mise en source du commutateur automatique (activé ou désactivé ; le paramètre par défaut est Activé), la résolution de l'écran actuelle préréglée et la résolution de l'écran recommandée.

L'écran recherche automatiquement une entrée active dans les entrées de signal et utilise celle-ci pour l'affichage.

#### <span id="page-23-0"></span>**Politique de HP en termes de filigrane et de rémanence d'image**

Les modèles de moniteur IPS sont conçus avec la technologie d'affichage IPS (In-Plane Switching) qui fournit des angles de vision ultra-large et une qualité d'image avancée. Les moniteurs IPS sont adaptés à une grande variété d'applications sophistiquées de qualité d'image. Cependant, cette technologie d'affichage n'est pas adaptée pour les applications qui présentent des images statiques (immobiles ou fixes) sur de longues durées et sans l'utilisation d'économiseurs d'écran. Parmi ces types d'applications on trouve : la surveillance par caméra, les jeux vidéo, les logos de publicité, et certains modèles qui s'affichent à l'écran pendant une durée prolongée. Les images statiques peuvent causer des dommages de type rémanence de l'image faisant apparaître des sortes de taches ou de filigranes sur l'écran du moniteur.

Les écrans qui rencontrent des dommages de type image gravée ne sont pas couverts par la garantie HP. Pour éviter tout dommage de rémanence d'image, éteignez l'écran lorsqu'il n'est pas utilisé ou, si cela est pris en charge par votre système, utilisez le paramètre de gestion de l'alimentation pour éteindre l'écran lorsque le système est en veille prolongée.

#### **Installation d'un verrou de sécurité**

Vous pouvez attacher le moniteur à un objet fixe à l'aide d'un câble de sécurité optionnel disponible chez HP.

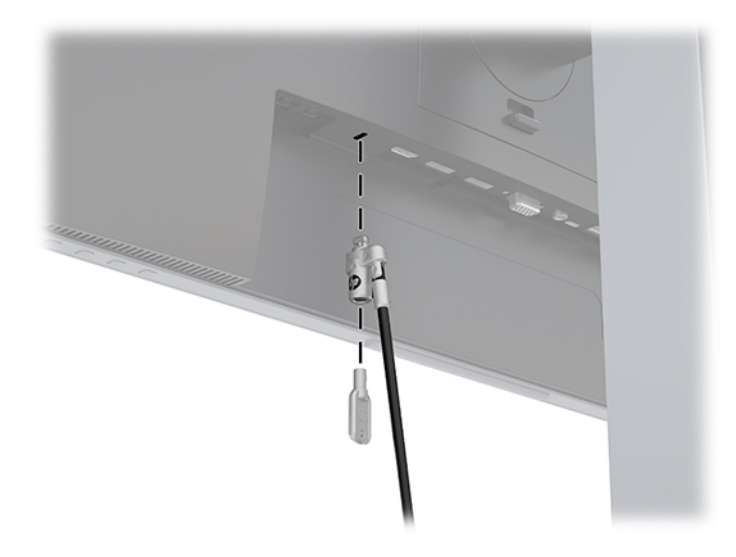

#### **Montage du moniteur**

L'écran peut être fixé sur un mur, un bras pivotant ou tout autre dispositif de montage.

- **REMARQUE :** Cet appareil peut être utilisé avec un support de montage mural de spécification UL- ou CSA-Listed.
- **IMPORTANT :** L'écran est compatible avec les trous de montage de 100 mm de la norme industrielle VESA. Utilisez quatre vis de 4 mm de diamètre, d'un pas de 0,7 et de 10 mm de long pour fixer une solution de montage d'un autre fabricant sur la tête d'écran. Ne pas utiliser de vis plus longues car elles pourraient endommager l'écran. Il est important de vérifier que la solution de montage du fabriquant est conforme à la norme VESA et qu'elle est adaptée pour supporter le poids de l'écran. Pour un fonctionnement optimal, il est essentiel d'utiliser les câbles d'alimentation et vidéo fournis avec l'écran.

#### <span id="page-24-0"></span>**Retrait du socle du moniteur**

- **IMPORTANT :** Avant de commencer à démonter le moniteur, assurez-vous qu'il est éteint et que tous les câbles sont déconnectés.
	- **1.** Déconnectez et retirez tous les câbles du moniteur.
	- **2.** Placez le moniteur face vers le bas sur une surface plane recouverte d'un tissu doux et propre.
	- **3.** Poussez le loquet situé au centre inférieur de la plaque de montage du socle (1).
	- **4.** Faites pivoter le bas du socle vers le haut jusqu'à ce que la plaque de montage se dégage de l'encoche dans la tête d'écran (2).
	- **5.** Faites glisser le socle pour le dégager de l'encoche.

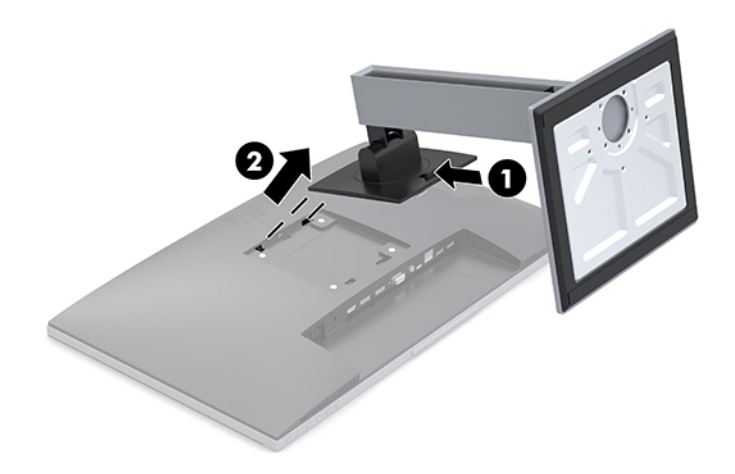

#### **Fixation du support de montage VESA**

**1.** Retirez les quatre vis des orifices VESA situés à l'arrière du panneau du moniteur.

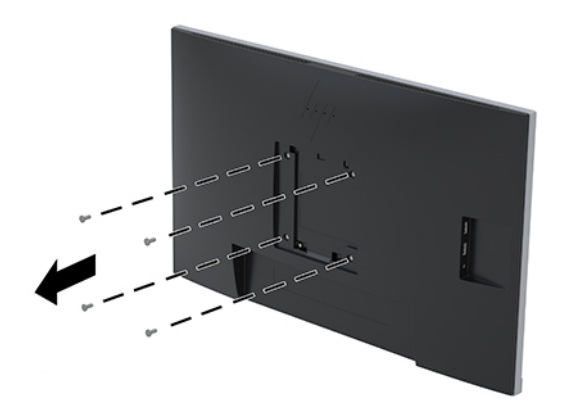

<span id="page-25-0"></span>**2.** Pour fixer l'écran sur un bras pivotant ou un autre dispositif de montage, insérez quatre vis de montage dans les trous situés sur le dispositif de montage et dans les trous de vis VESA situés sur l'écran.

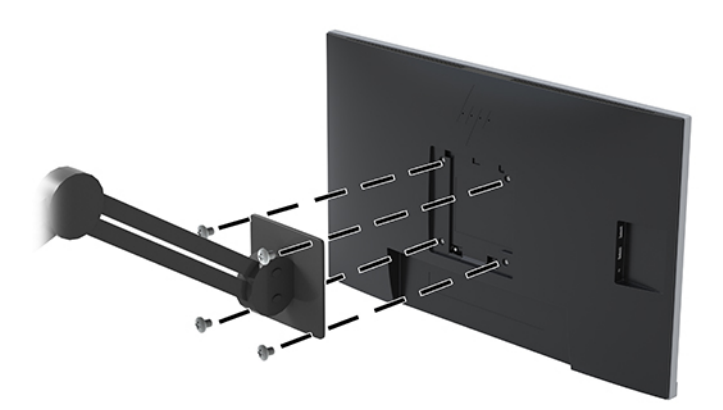

### **Amarrage d'un ordinateur portable ou de bureau HP**

Vous pouvez amarrer l'ordinateur à l'écran avec une connexion unique USB Type-C. Le port USB Type-C permet une connexion réseau, de données, de vidéo et d'alimentation lorsqu'un ordinateur est amarré à la station d'accueil. Assurez-vous que le câble réseau est connecté de la prise réseau source à la prise réseau de l'écran pour une connexion réseau via USB Type-C.

**<sup>2</sup> REMARQUE :** L'ordinateur hôte doit être en mesure de prendre en charge le Mode Alt DisplayPort (vidéo, chargement et USB 3.1) sur le connecteur USB Type-C et doit également être compatible aux ports USB Type-C compatibles à Thunderbolt.

La connexion de deux ordinateurs hôtes au moniteur d'accueil peut entraîner l'arrêt du système, la perte de puissance, et la nécessité d'éteindre et de redémarrer le moniteur.

Pour amarrer l'ordinateur, branchez l'extrémité d'un câble USB Type-C au port USB de Type-C situé à l'arrière de l'écran et l'autre extrémité au port USB Type-C de l'ordinateur. Ce câble USB Type-C offre une connectivité de câble unique pour des données à grande vitesse, l'audio et la vidéo et la distribution d'alimentation.

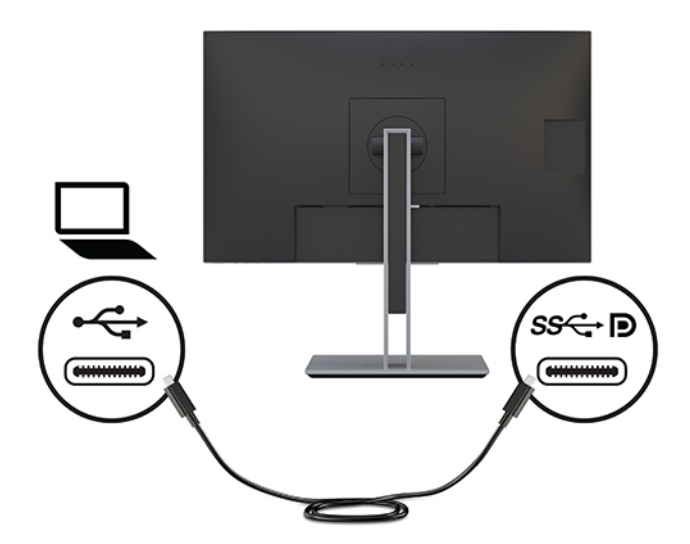

<span id="page-26-0"></span>Si l'ordinateur n'est pas équipé d'un port USB Type-C, vous pouvez utiliser une connexion de câble reliant un port USB Type-A à un port USB Type-B pour l'amarrage. Connectez l'extrémité du câble USB Type-B au moniteur d'accueil et l'extrémité USB Type-A à l'ordinateur.

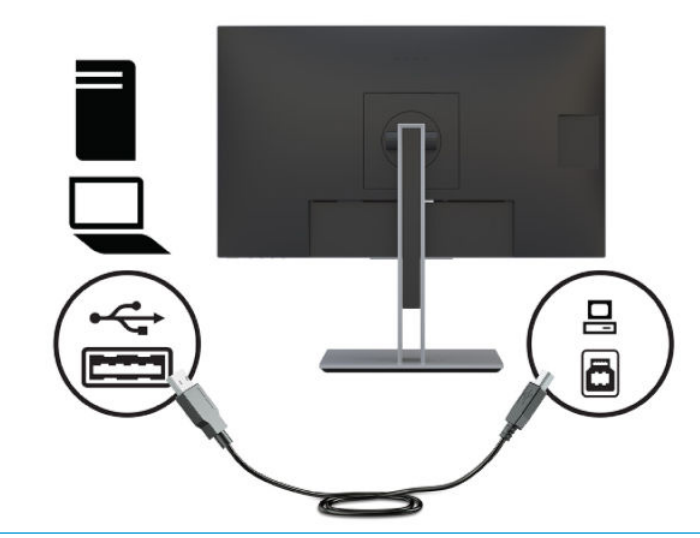

**<sup>2</sup> REMARQUE :** Le moniteur émet une alimentation qui va jusqu'à 65 W sur une connexion USB Type-C. Lors de la connexion de l'ordinateur hôte via USB Type-C, la sortie d'alimentation CC n'a pas besoin d'être connectée. Ne connectez pas les deux sources d'alimentation (SORTIE d'alimentation CC et USB Type-C) à l'ordinateur hôte. Connectez la SORTIE d'alimentation CC uniquement lors de l'amarrage de l'ordinateur hôte à une source d'alimentation à l'aide d'un câble pour relier le port USB Type-A au port USB Type-B.

### **Connexion d'un ordinateur portable HP et installation des pilotes pour activer l'amarrage du port USB Type-A**

Pour utiliser le moniteur avec un ordinateur, connectez un câble USB Type-B au câble Type-A ou un câble USB Type-C au câble Type-A entre l'ordinateur et le moniteur, puis installez les pilotes de DisplayLink USB. Le signal vidéo est transmis via le câble USB. Le câble USB permet également d'activer toutes les fonctions de réplicateur de port.

**IMPORTANT :** N'installez pas plus d'un ensemble de pilotes graphiques USB. Cela peut entraîner des problèmes d'incompatibilité logicielle entre les pilotes et empêcher l'image d'être affichée sur l'un des écrans.

**REMARQUE :** Des pilotes DisplayLink version 8.0 ou version ultérieure seront installés par Windows Update sur l'ordinateur hôte à système d'exploitation Windows 10. Veuillez vérifier que votre politique de mise à jour Windows si les pilotes ne sont pas téléchargés automatiquement.

Après avoir connecté l'ordinateur au moniteur, rendez-vous sur <http://www.hp.com/support>et suivez les instructions pour obtenir les pilotes.

Pour installer les pilotes :

- **1.** Mettez le moniteur et l'ordinateur sous tension.
- **2.** Connectez une extrémité du câble USB Type-A à un port USB situé à l'arrière de l'ordinateur portable et l'autre extrémité au port USB Type-C en amont du moniteur.

**REMARQUE :** Pour des performances optimales lors de l'utilisation d'un connecteur USB Type-A, connectez le câble USB à un port USB SuperSpeed ou USB 3.0 de l'ordinateur portable. Ces trois ports sont signalés par une icône SS-USB. Le moniteur fonctionnera également lorsqu'il est connecté à un port USB 2.0, mais les débits globaux de transmission de données seront plus faibles.

- <span id="page-27-0"></span>**3.** Une fois que le câble USB est connecté, une boîte de dialogue d'exécution automatique apparaîtra sur l'écran de l'ordinateur portable. Sélectionnez **Ouvrir le dossier pour afficher les fichiers**.
- **REMARQUE :** Si la boîte de dialogue d'exécution automatique ne s'affiche pas, ouvrez l'Explorateur de Windows, recherchez et sélectionnez le lecteur de moniteur, puis passez à l'étape suivante.
- **4.** Double-cliquez sur le fichier Installation.
- **5.** Sélectionnez votre langue et sélectionnez la flèche.
- **6.** Installez le pilote du logiciel DisplayLink USB.

Lorsque vous connectez un ordinateur portable au moniteur, la boîte de dialogue d'exécution automatique peut apparaître à nouveau une fois l'installation initiale du logiciel terminée. Vous n'avez pas besoin de réinstaller le pilote du logiciel à chaque fois que vous vous connectez au moniteur. Ainsi, fermez simplement la fenêtre d'exécution automatique.

Pour désactiver la fenêtre de lecture automatique :

- **1.** Sous Windows, ouvrez le **Panneau de configuration**, sélectionnez Matériel et audio, puis Lecture **automatique**.
- **2.** Décochez la case à cocher pour **Utilisation de l'exécution automatique pour tous les/certains périphériques**, puis sélectionnez **Enregistrer**.

Pour les mises à jour du pilote du logiciel, rendez-vous sur<http://www.hp.com/support>.

### **Chargement d'un ordinateur HP non - USB Type-C**

Le moniteur est équipé d'un port de sortie d'alimentation en courant continu qui peut produire une puissance pouvant atteindre 90 W pour alimenter et charger votre ordinateur portable ou de bureau HP.

**<sup>2</sup> REMARQUE :** Seuls les ordinateurs portables et de bureau HP prennent en charge la connexion de sortie d'alimentation CC.

Pour alimenter ou charger votre ordinateur, connectez une des extrémités du câble d'alimentation CC fourni au connecteur de sortie d'alimentation du moniteur et l'autre extrémité au connecteur d'entrée d'alimentation de l'ordinateur.

Utilisez la sortie d'alimentation CC uniquement lorsque vous utilisez le port USB Type-A pour vous connecter à l'ordinateur hôte pour une distribution d'alimentation pouvant atteindre 90 W.

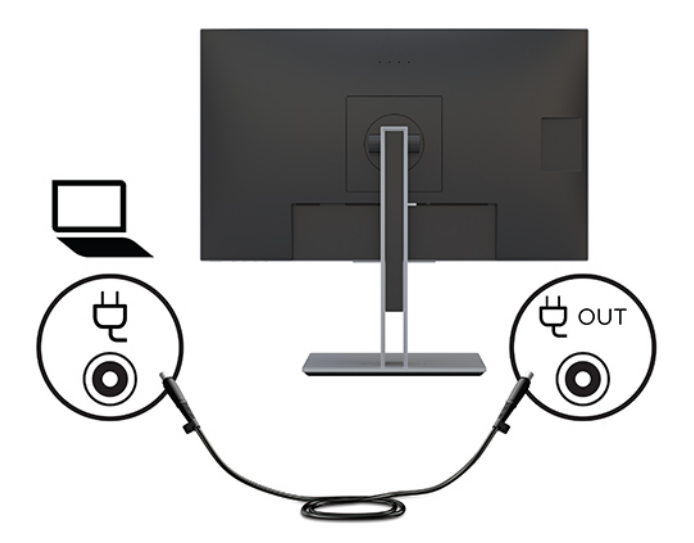

**REMARQUE :** Le moniteur est livré avec des connecteurs à barillet d'adaptateur secteur de 4,5 mm et 7,4 mm.

Un seul ordinateur hôte doit être connecté au port USB Type-C ou au port de sortie CC pour l'alimentation.

Ne connectez pas de deux ordinateurs hôtes au moniteur d'accueil. Cela peut entraîner l'arrêt du système, la perte de puissance, et la nécessité d'éteindre et de redémarrer le moniteur.

# <span id="page-29-0"></span>**2 Fonctionnement du moniteur**

# **Logiciels et utilitaires**

Vous pouvez télécharger et installer les fichiers suivants sur votre ordinateur à l'adresse suivante <http://www.hp.com/support> :

- Fichier INF (Information)
- Fichiers ICM (Image Color Matching) (un pour chaque espace couleur calibré)
- Le logiciel HP Display Assistant

#### **Fichier d'informations**

Le fichier INF définit les ressources qu'utilisent les systèmes d'exploitation Windows® pour assurer la compatibilité entre le moniteur et la carte graphique de l'ordinateur.

Compatible Plug & Play sous Windows, ce moniteur fonctionne correctement sans que vous ayez préalablement installé le fichier INF. Pour qu'il y ait compatibilité Plug & Play du moniteur, il faut que la carte graphique de l'ordinateur soit conforme à la norme VESA DDC2 et que le moniteur se connecte directement à la carte graphique. La fonction Plug & Play ne fonctionne pas si vous disposez de connecteurs de type BNC distincts ou de gaines/boîtes de dérivation.

#### **Fichier de correspondance des couleurs (ICM)**

Les fichiers ICM sont des fichiers de données utilisés par les applications graphiques afin de garantir une bonne correspondance des couleurs entre l'écran et une imprimante ou un scanner. Ce fichier est activé à partir de programmes graphiques qui prennent cette fonctionnalité en charge.

**<sup>2</sup> REMARQUE :** Le profil couleur ICM est défini conformément au format spécifié par l'ICC (International Color Consortium).

# <span id="page-30-0"></span>**Utilisation du menu d'affichage à l'écran (OSD)**

Utilisez le menu d'affichage à l'écran (OSD) pour régler l'image de l'écran en se basant sur vos préférences d'affichage. Vous pouvez accéder à l'affichage du moniteur et le configurer à l'aide des boutons situés sur la partie inférieure de la face avant du moniteur.

Pour accéder au menu OSD et effectuer des réglages, procédez comme suit :

- **1.** Si l'écran n'est pas encore sous tension, appuyez sur le bouton d'alimentation du panneau avant pour l'allumer.
- **2.** Pour accéder au menu OSD, appuyez sur le bouton Menu pour ouvrir le menu OSD.
- **3.** Utilisez les trois boutons de fonction pour naviguer, sélectionner et configurer les options du menu. Les noms des boutons à l'écran dépendent du menu ou sous-menu actif.

Le tableau suivant répertorie les sélections du menu incluses dans le menu OSD principal.

| Menu principal             | <b>Description</b>                                                                                                    |  |  |
|----------------------------|----------------------------------------------------------------------------------------------------|--|--|
| Luminosité                 | Règle le niveau de luminosité de l'écran. La valeur par défaut est 90.                                                                                                    |  |  |
| Contraste                  | Permet de régler le contraste de l'image. La valeur par défaut est 80.                                                                                                    |  |  |
| Réglage des couleurs       | Sélectionne et ajuste la couleur de l'écran.                                                                                                    |  |  |
| Contrôle des entrées       | Sélectionne le signal d'entrée vidéo.                                                                                                    |  |  |
| Réglage de l'image         | Règle l'image affichée.                                                                                                    |  |  |
| Commande<br>d'alimentation | Permet de modifier les paramètres d'alimentation.                                                                                                    |  |  |
| Contrôle de menu           | Permet de régler l'affichage à l'écran (OSD) et les commandes des boutons de fonction.                                                                                                    |  |  |
| Gestion                    | Permet de régler les paramètres DDC/CI, de sélectionner la langue dans laquelle le menu OSD s'affiche (la<br>valeur par défaut est l'anglais) et de rétablir tous les paramètres du menu OSD aux paramètres d'usine par<br>défaut. |  |  |
| Sélection des hôtes USB    | Permet de sélectionner l'hôte USB.                                                                                                    |  |  |
| <b>Informations</b>        | Permet de sélectionner et d'afficher des informations importantes concernant le moniteur.                                                                                                    |  |  |
| <b>Ouitter</b>             | Quitte l'écran du menu OSD.                                                                                                    |  |  |

**Tableau 2-1 Options de menu OSD et descriptions**

## <span id="page-31-0"></span>**Utilisation des touches de fonctions**

Appuyez sur l'un des quatre boutons OSD pour activer les boutons et afficher les icônes sur les boutons. Les icônes de boutons et fonctions par défaut sont affichées ci-dessous.

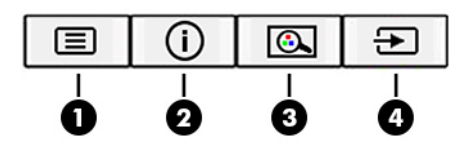

**Tableau 2-2 Noms des boutons et descriptions**

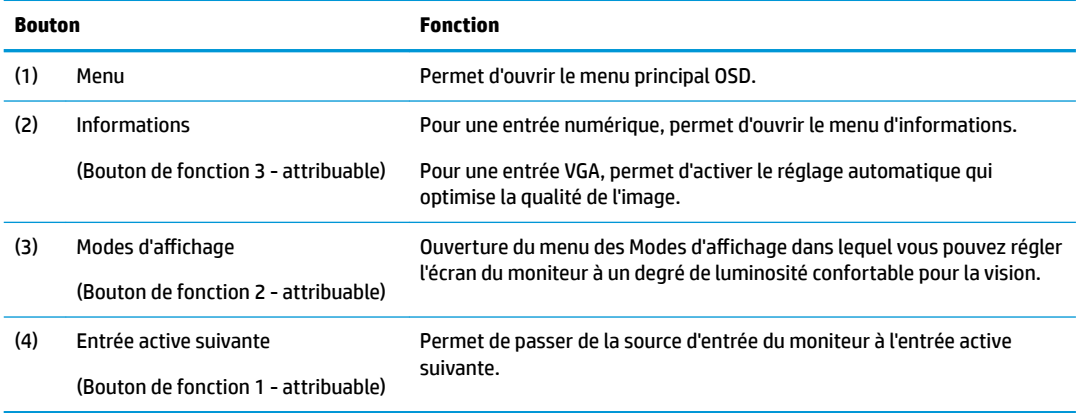

Vous pouvez modifier les valeurs par défaut des boutons de fonction de manière à pouvoir accéder rapidement aux options de menu fréquemment utilisées lorsque ceux-ci sont activés.

Pour assigner une commande à un bouton de fonction :

- **1.** Appuyez sur le bouton Menu pour accéder au menu d'affichage à l'écran (OSD).
- **2.** Dans le menu d'affichage à l'écran (OSD), sélectionnez **Contrôle de menu**, puis Assign Buttons (Affecter les boutons), et sélectionnez l'une des options disponibles pour le bouton que vous souhaitez configurer.
- **REMARQUE :** Vous pouvez uniquement assigner une commande aux trois boutons de fonction. Vous ne pouvez pas reconfigurer le bouton Menu ou le bouton d'alimentation.

## <span id="page-32-0"></span>**Utilisation de la caméra**

Vous pouvez utiliser la caméra du moniteur des manières suivantes :

- Effectuer des vidéoconférences
- Envoyer et recevoir des messages instantanés
- Programmer des réunions
- Maintenir la sécurité des conversations

Pour faire monter la caméra, appuyez dessus pour la déverrouiller.

Pour fermer la caméra, appuyez dessus jusqu'à ce qu'elle se verrouille.

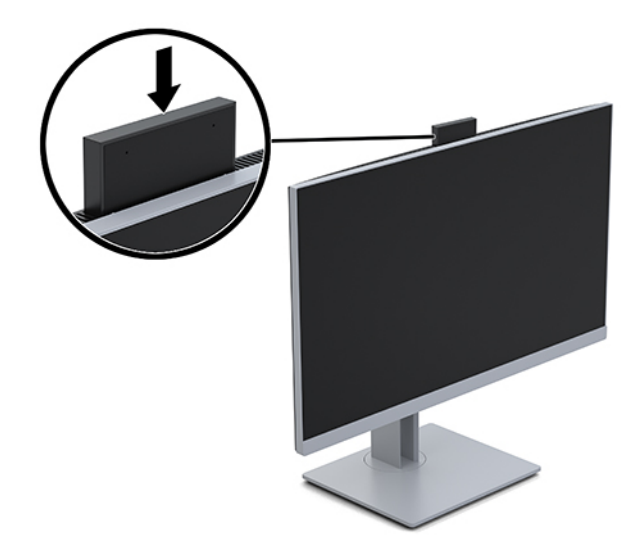

### **Installation du module YouCam**

Pour installer YouCam :

- **1.** Mettez le moniteur et l'ordinateur sous tension.
- **2.** Connectez l'une des extrémités du câble USB à un connecteur USB de l'ordinateur et l'autre extrémité au connecteur USB en amont du moniteur.
- **3.** Rendez-vous à la page<http://www.hp.com/support>et suivez les instructions pour trouver et télécharger YouCam.
- **4.** Double-cliquez sur le fichier Installation.
- **5.** Sélectionnez votre langue, puis cliquez sur la flèche.
- **6.** Sélectionnez **Installer CyberLink YouCam** et exécutez le fichier d'installation.
- **7.** Suivez les instructions affichées à l'écran.

# <span id="page-33-0"></span>**Utilisation du mode Veille automatique**

Le moniteur prend en charge une option de menu Affichage à l'écran (OSD) appelée Mode Auto-Sleep, qui vous permet d'activer ou de désactiver le mode de consommation réduite du moniteur. Lorsque le mode Auto-Sleep est activé, le moniteur entre dans un mode de basse consommation lorsque l'ordinateur hôte indique un mode d'alimentation basse, absence de signal de synchronisation horizontale ou verticale. Le mode Auto-Sleep est activé par défaut.

Lorsque le moniteur entre en mode de consommation réduite (mode veille), celui-ci devient noir, le rétroéclairage est éteint et le voyant d'alimentation devient orange. Le moniteur utilise moins de 0,5 W lorsqu'il se trouve dans cet état d'alimentation réduite. Le moniteur sort du mode veille lorsque le périphérique hôte envoie un signal actif au moniteur (par exemple, si vous activez la souris ou le clavier).

Pour désactiver le mode Veille automatique :

- **1.** Appuyez sur le bouton Menu pour accéder au menu d'affichage à l'écran (OSD).
- **2.** Dans le menu OSD, sélectionnez **Commande d'alimentation**, puis **Mode Auto-Sleep** et **Désactivé**.

# **Modification du paramètre de mode d'alimentation**

En mode veille, pour se conformer aux normes internationales d'alimentation, la configuration par défaut du moniteur est le mode Économiseur d'énergie. Si votre écran prend en charge le mode Performance, pour garder les ports USB activés même lorsque le moniteur est en mode Auto-Sleep, modifiez la configuration Mode d'alimentation de Économiseur d'énergie à Performance.

Pour modifier le paramètre Mode d'alimentation :

- **1.** Appuyez sur le bouton Menu pour ouvrir le menu OSD.
- **2.** Sélectionnez **Commande d'alimentation**, puis **Mode d'alimentation** et **Performance**.
- **3.** Sélectionnez **Enregistrer** et fermez le menu OSD.

### **Sélection du mode Faible lumière bleue**

La diminution de la lumière bleue émise par l'écran réduit l'exposition de vos yeux à cette lumière. Les écrans HP sont dotés de paramètres permettant de réduire la lumière bleue et d'obtenir une image plus relaxante et moins stimulante lors de l'affichage de contenus sur l'écran. Pour régler votre écran à une luminosité d'affichage confortable, procédez comme suit.

- **1.** Appuyez sur l'un des boutons OSD de la face avant pour afficher les icônes du menu OSD sur l'écran.
- **2.** Appuyez sur Modes d'affichage pour ouvrir le menu des modes d'affichage, ou appuyez sur le bouton Menu, puis sélectionnez **Contrôle des couleurs** et Modes d'affichage.
- **3.** Sélectionnez le paramètre souhaité :
	- **Faible lumière bleue** (certifié TUV) : réduit la lumière bleue pour plus de confort pour les yeux
	- **Nuit** : permet de régler le moniteur sur la lumière bleue la plus faible
	- **Lecture** : optimise la lumière bleue et la luminosité pour un affichage en intérieur
- **4.** Sélectionnez **Enregistrer et retour** pour enregistrer votre configuration et fermer le menu **Modes d'affichage**. Sélectionnez **Annuler** si vous ne souhaitez pas enregistrer votre configuration.
- **5.** Sélectionnez **Quitter** dans le menu OSD principal.

<span id="page-34-0"></span>**AVERTISSEMENT !** Pour réduire les risques de blessures graves, lisez le manuel *Sécurité et ergonomie du poste de travail*. Il décrit la configuration du poste de travail, la posture, ainsi que les conditions de sécurité et de travail appropriées pour les utilisateurs d'ordinateurs. Le manuel *Sécurité et ergonomie du poste de travail*  contient également d'importantes informations sur la sécurité mécanique et électrique. Le manuel *Sécurité et ergonomie du poste de travail* est disponible en ligne à l'adresse [http://www.hp.com/ergo.](http://www.hp.com/ergo)

# **Multiflux DisplayPort sur USB Type-C**

Si vous utilisez USB Type-C comme source d'entrée vidéo principale, vous pouvez diffuser en continu sur d'autres moniteurs DisplayPort connectés dans une configuration en série. Vous pouvez brancher jusqu'à quatre moniteurs dans cette configuration si la carte graphique de votre ordinateur la prend en charge.

Le nombre de moniteurs que vous pouvez connecter via la fonction multiflux DisplayPort dépend d'un certain nombre de facteurs, notamment les résolutions et les vitesses de balayage utilisées pour chaque moniteur, les capacités de votre processeur graphique ou de votre système de carte graphique intégré. Consultez le manuel fourni avec votre carte graphique pour plus d'informations sur ses capacités.

Pour effectuer un multiflux :

- **1.** Assurez-vous que USB Type-C est utilisé pour votre entrée vidéo principale. Vous pouvez également utiliser le port USB Type-B à USB Type-A pour le multi-flux.
- **2.** Ajoutez un deuxième moniteur en connectant un câble DisplayPort entre le port de sortie DisplayPort de l'écran principal et le port d'entrée DisplayPort de l'écran secondaire.

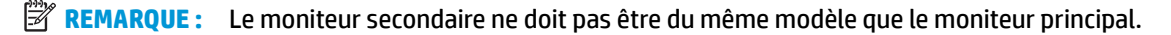

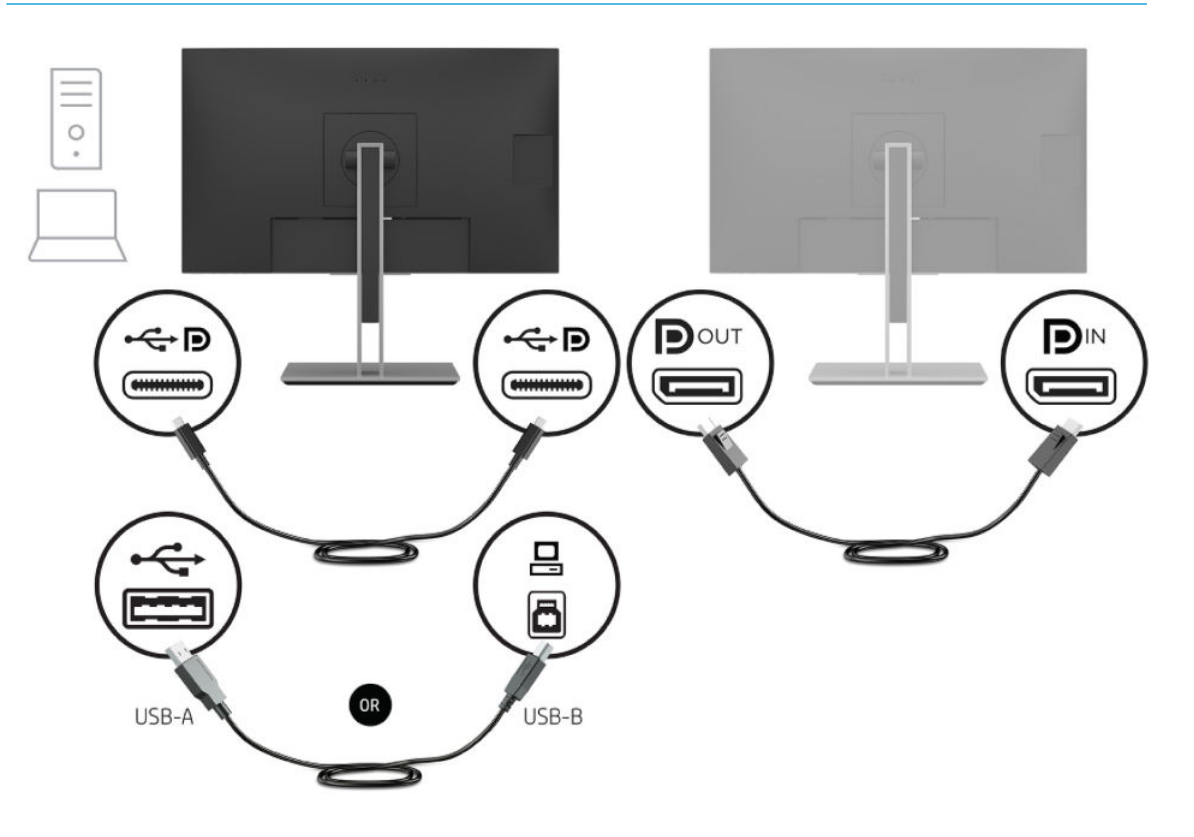

**3.** Configurez un moniteur connecté de façon à ce qu'il affiche la même image que le moniteur principal ou une image différente.

DisplayPort 1.1 est le paramètre par défaut, mais celui-ci bascule automatiquement vers DisplayPort 1.2 lorsque vous le port de sortie DisplayPort est connecté au moniteur secondaire.

**4.** Pour connecter des moniteurs supplémentaires en aval (jusqu'à quatre maximum), appuyez sur le bouton Menu pour ouvrir le menu OSD. Accédez à la configuration USB Type-C, puis sélectionnez USB-C Video + USB2.0.

**REMARQUE :** Tous, mais le moniteur final de la chaîne doit prendre en charge le multiflux DisplayPort.

- **5.** Connectez le câble DisplayPort du port de sortie DisplayPort d'un moniteur au port d'entrée DisplayPort du moniteur suivant.
- **6.** Si vous souhaitez voir des informations différentes sur chaque écran, assurez-vous que tous les moniteurs en amont sont configurés pour le mode DisplayPort 1.2, comme décrit ci-dessus.

# <span id="page-36-0"></span>**3 Support et dépannage**

# **Résolution des problèmes communs**

Le tableau suivant répertorie les problèmes potentiels et la cause probable de chaque problème, et suggère des solutions.

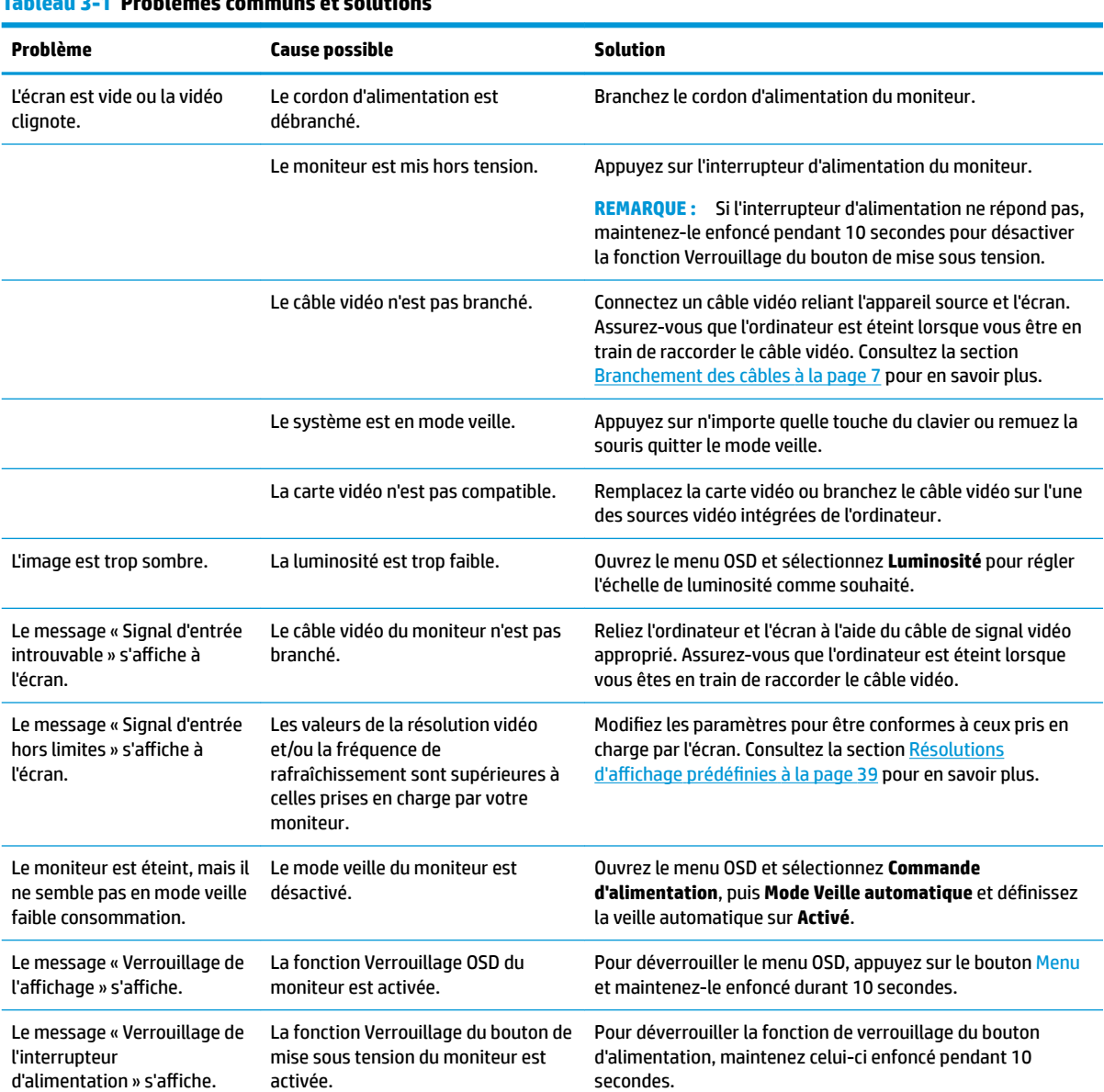

#### **Tableau 3-1 Problèmes communs et solutions**

# <span id="page-37-0"></span>**Verrouillage des boutons**

Le maintien de l'interrupteur d'alimentation ou du bouton Menu enfoncé pendant dix secondes verrouillera les fonctionnalités de ce bouton. Vous pouvez restaurer ces fonctionnalités en appuyant à nouveau sur le bouton durant dix secondes. Cette fonctionnalité est uniquement disponible lorsque l'écran est sous tension, qu'il affiche un signal actif et lorsque le menu OSD est inactif.

### **Utilisation de la fonction d'ajustement automatique (entrée analogique)**

La fonction d'ajustement automatique s'active automatiquement et elle tente d'optimiser votre écran dans les conditions suivantes :

- Configuration du moniteur
- Rétablissement des paramètre d'origine de l'ordinateur
- Modification de la résolution de l'écran

Vous pouvez manuellement améliorer à tout moment les performances de l'écran pour l'entrée VGA (analogique) grâce au menu Réglage automatique dans le menu OSD. Vous pouvez télécharger l'utilitaire de modèle de réglage automatique à l'adresse [http://www.hp.com/support.](http://www.hp.com/support)

N'utilisez pas de cette procédure si le moniteur n'est pas branché à une entrée VGA. Si le moniteur est branché à une entrée VGA (analogique), cette procédure peut corriger les conditions de qualité d'image suivantes :

- **Mise au point floue ou manquant de netteté**
- Dédoublement de l'image, apparition de stries ou effets d'ombrage sur l'écran
- Légères barres verticales
- Minces lignes de défilement à l'horizontale
- Image décalée

Pour utiliser la fonction de réglage automatique :

- **1.** Laissez le moniteur chauffer pendant 20 minutes avant de procéder au réglage.
- **2.** Appuyez sur le bouton Menu pour ouvrir le menu OSD, sélectionnez **Contrôle de l'image**, et ensuite **Réglage automatique**. Si le résultat n'est pas satisfaisant, poursuivez la procédure.

**3.** Ouvrez l'utilitaire de réglage automatique. (Vous pouvez télécharger cet utilitaire depuis l'URL <http://www.hp.com/support>.) La schéma de test de démarrage s'affiche.

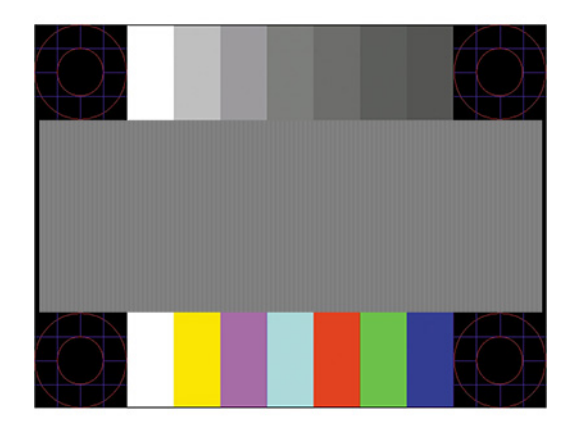

**4.** Appuyez sur la touche Echap ou toute autre touche du clavier pour quitter la mire de test.

# <span id="page-39-0"></span>**Amélioration de la qualité de l'image (entrée analogique)**

Deux commandes OSD peuvent être réglées pour améliorer la qualité de l'image : Horloge et Phase (disponibles dans le menu OSD). Servez-vous de ces commandes lorsque la fonction d'ajustement automatique ne fournit pas une image satisfaisante.

**REMARQUE :** Les commandes Horloge et Phase sont ajustables uniquement lors de l'utilisation d'une entrée (VGA) analogique. Ces commandes ne sont pas ajustables pour les entrées numériques.

Le réglage Horloge doit être ajusté en premier puisque le réglage Phase dépend du réglage Horloge principal.

- **Horloge :** Permet d'augmenter ou de diminuer la valeur afin de réduire les barres verticales et horizontales qui apparaissent en arrière-plan de l'écran.
- Phase : Permet d'augmenter ou de diminuer la valeur afin de réduire le scintillement ou le flou visible.

**<sup>2</sup> REMARQUE :** Pour utiliser ces commandes, vous obtiendrez les meilleurs résultats à l'aide de l'utilitaire de réglage automatique. Vous pouvez télécharger cet utilitaire à l'adresse [http://www.hp.com/support.](http://www.hp.com/support)

Si l'image se déforme lors du réglage des valeurs Clock (Horloge) et Phase, continuez le réglage jusqu'à ce que la distorsion disparaisse. Pour restaurer les paramètres d'usine, appuyez sur le bouton Menu pour ouvrir le menu OSD, puis sélectionnez **Gestion**, puis **Paramètres d'usine**, et ensuite **Oui**.

Pour supprimer les barres verticales (Horloge) :

- **1.** Appuyez sur le bouton Menu pour ouvrir le menu OSD, puis sélectionnez **Contrôle de l'image** et ensuite **Horloge et phase**.
- **2.** Sélectionnez **Horloge**, puis utilisez les boutons de fonction situés sur la face avant du moniteur affichant les icônes de direction (haut et bas) pour supprimer les barres verticales. Appuyez lentement sur les boutons afin de ne pas manquer le point d'ajustement optimal.

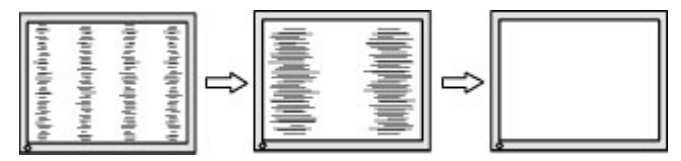

**3.** Après avoir ajusté l'Horloge, si des scintillements, tremblements ou barres apparaissent à l'écran, procédez au réglage de la Phase.

Pour supprimer les scintillements ou tremblements (Phase) :

- **1.** Appuyez sur le bouton Menu pour ouvrir le menu OSD, puis sélectionnez **Contrôle de l'image** et ensuite **Horloge et phase**.
- **2.** Sélectionnez **Phase**, puis utilisez les boutons de fonction situés sur le moniteur affichant les icônes de direction (haut et bas) pour supprimer le scintillement ou le flou visible. Des distorsions ou tremblements peuvent subsister en fonction de l'ordinateur ou de la carte contrôleur graphique installée.

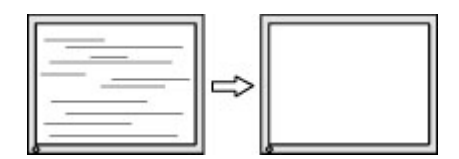

Pour corriger la position de l'écran (Position horizontale ou verticale) :

**1.** Appuyez sur le bouton Menu pour ouvrir l'affichage à l'écran, sélectionnez **Contrôle de l'image**, puis **Position de l'image**.

<span id="page-40-0"></span>**2.** Appuyez sur les boutons de fonction situés sur le moniteur affichant les icônes de direction (haut et bas) pour régler correctement la position de l'image dans la zone d'affichage du moniteur. La **Position Horizontale** décale l'image vers la gauche ou la droite ; tandis que la **Position Verticale** décale l'image vers le haut ou le bas.

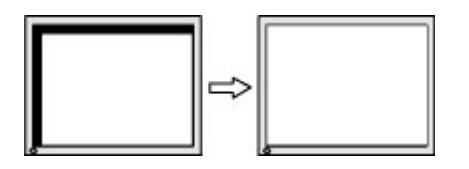

### **Contacter l'assistance technique**

Pour résoudre un problème matériel ou logiciel, rendez-vous sur [http://www.hp.com/support.](http://www.hp.com/support) Utilisez ce site pour obtenir plus d'informations sur votre produit, y compris les liens vers les forums de discussion et les instructions concernant la résolution des problèmes. Vous pouvez également obtenir les informations sur la manière de contacter HP et de soumettre une demande d'assistance.

## **Avant d'appeler le service d'assistance technique**

Si vous n'arrivez pas à résoudre un problème après avoir consulté les astuces de dépannage de cette section, vous devrez peut-être appeler le service d'assistance technique. Lors de votre appel, gardez les informations et éléments suivants à portée de main :

- Numéro de modèle du moniteur
- Numéro de série du moniteur
- La date d'achat indiquée sur la facture
- Conditions dans lesquelles le problème est survenu
- Les messages d'erreur reçus
- La configuration matérielle
- Nom et version du matériel et des logiciels que vous utilisez

# <span id="page-41-0"></span>**Emplacement du numéro de série et de référence du produit**

Le numéro de série et la référence se trouvent sur une étiquette située à l'arrière du panneau du moniteur. Ces numéros peuvent vous être utiles lorsque vous contactez HP à propos du moniteur.

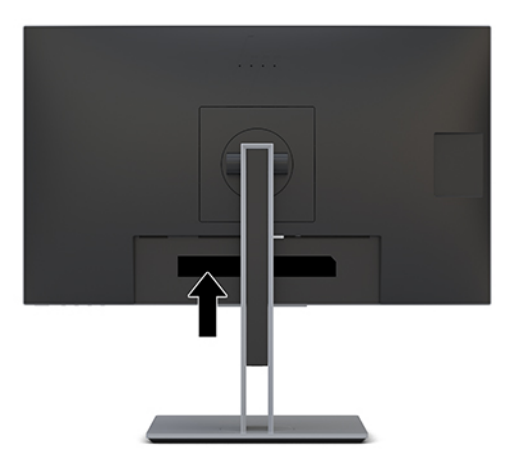

# <span id="page-42-0"></span>**4 Entretien du moniteur**

## **Directives d'entretien**

Pour optimiser les performances et allonger la durée de vie du moniteur :

- N'ouvrez pas le boîtier du moniteur, et ne tentez pas de réparer vous-même cet appareil. Réglez uniquement les commandes couvertes par le mode d'emploi. Si le moniteur ne fonctionne pas correctement, est tombé ou est endommagé, contactez un distributeur, revendeur ou fournisseur de services HP agréé.
- Utilisez un cordon d'alimentation approprié pour ce moniteur, tel qu'indiqué sur l'étiquette ou la plaque située à l'arrière du moniteur.
- Veillez à ce que l'intensité totale en ampères des appareils branchés sur la prise secteur n'excède pas l'intensité nominale de la prise secteur, et que l'intensité totale en ampères des appareils branchés sur le cordon d'alimentation n'excède pas l'intensité nominale du cordon. Vérifiez les valeurs mentionnées sur l'étiquette des capacités électriques afin de déterminer l'intensité nominale (AMPS ou A) de chaque appareil.
- Installez le moniteur près d'une prise électrique à laquelle vous pouvez accéder facilement. Déconnectez le moniteur en saisissant la fiche d'une main ferme et en la retirant de la prise. Ne déconnectez jamais le moniteur en tirant sur le cordon d'alimentation.
- Éteignez le moniteur lorsqu'il n'est pas utilisé. Vous pouvez prolonger la durée de vie prévue de votre moniteur de manière substantielle en utilisant un économiseur d'écran et en éteignant le moniteur lorsqu'il n'est pas utilisé.
- **REMARQUE :** Les écrans qui rencontrent des dommages de type image gravée ne sont pas couverts par la garantie HP.
- Les logements et ouvertures dans le boîtier sont prévus pour la ventilation uniquement. Veillez à ne jamais les bloquer ou les recouvrir. Ne poussez jamais de corps étrangers dans les logements du boîtier ou autres ouvertures.
- Ne laissez pas tomber le moniteur et ne le placez pas sur une surface instable.
- Ne placez rien sur le cordon d'alimentation. Ne marchez pas sur le cordon.
- Gardez le moniteur dans un endroit bien aéré, loin de toute lumière, poussière ou humidité excessive.
- Pour retirer le socle du moniteur, vous devez placer celui-ci face vers le bas sur une surface plane pour éviter de le rayer, de le déformer ou de le casser.

# <span id="page-43-0"></span>**Nettoyage du moniteur**

- **1.** Mettez le moniteur hors tension et débranchez le cordon d'alimentation de la prise secteur.
- **2.** Dépoussiérez le moniteur en essuyant l'écran et le boîtier avec un chiffon antistatique propre et doux.
- **3.** Pour les situations de nettoyage plus difficiles, utilisez un mélange 50/50 d'eau et d'alcool isopropylique.
- **IMPORTANT :** Vaporisez le nettoyant sur un chiffon et nettoyez avec précaution la surface de l'écran à l'aide du chiffon humide. Ne vaporisez jamais directement le nettoyant sur la surface de l'écran. Il risque de couler derrière le panneau et d'endommager les composants électroniques.

**IMPORTANT :** N'utilisez pas de nettoyants contenant des substances à base de pétrole, telles que du benzène, du diluant ou autre substance volatile pour nettoyer l'écran ou le boîtier du moniteur. Ces produits chimiques peuvent endommager l'écran.

# **Expédition du moniteur**

Conservez l'emballage d'origine dans un endroit sûr. Il se peut que vous en ayez besoin éventuellement pour déplacer ou expédier le moniteur.

# <span id="page-44-0"></span>**A Caractéristiques techniques**

**REMARQUE :** Toutes les caractéristiques techniques correspondent aux caractéristiques types fournies par le fabricant du composant ; les performances réelles peuvent être plus élevées ou plus faibles.

Pour connaître les caractéristiques les plus récentes ou en savoir plus sur ce produit, rendez-vous sur [http://www.hp.com/go/quickspecs/,](http://www.hp.com/go/quickspecs/) puis recherchez le modèle de votre moniteur pour obtenir le document QuickSpecs spécifique à ce modèle.

### **Moniteur 27 po**

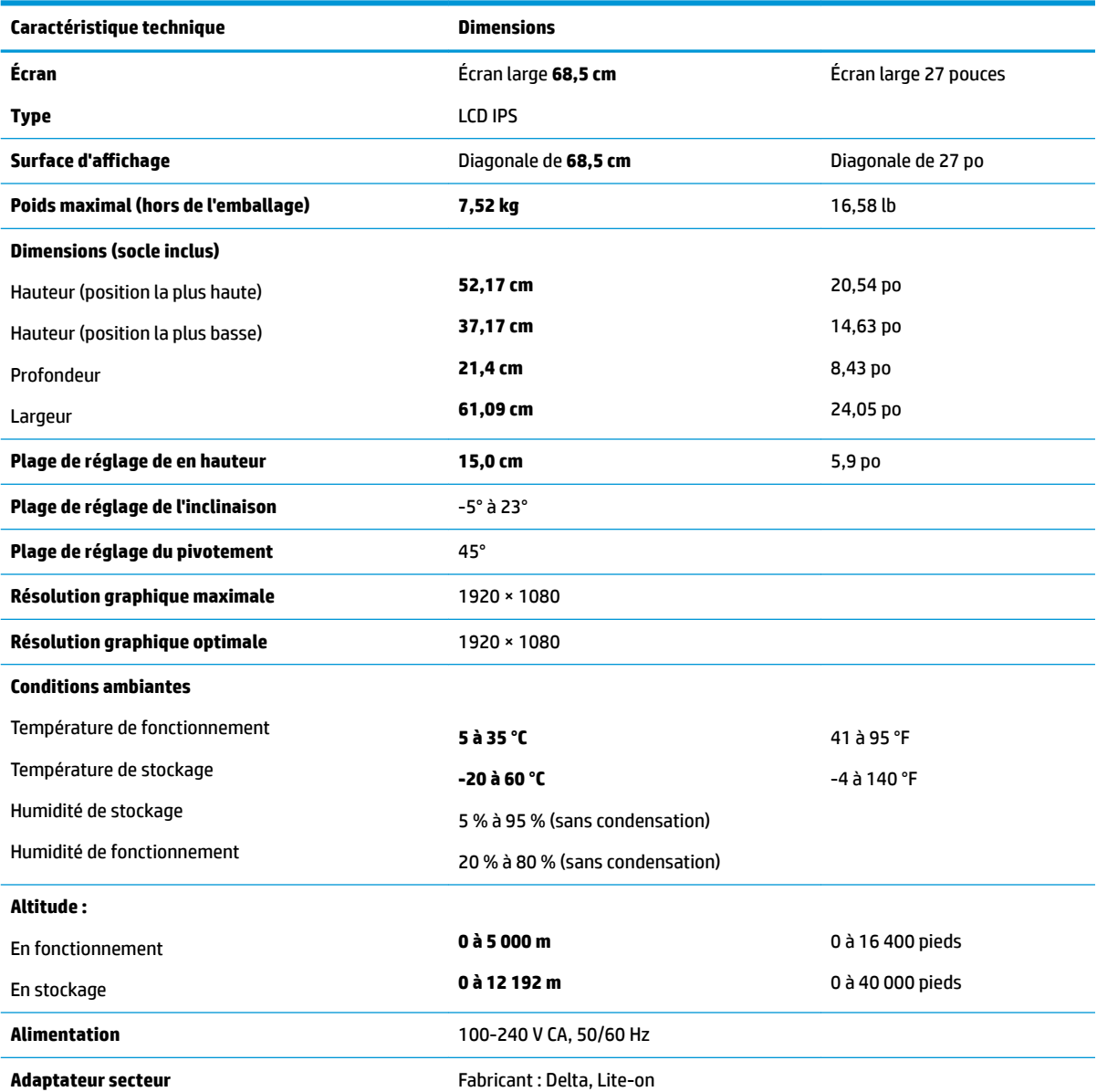

**Tableau A-1 Caractéristiques techniques du moniteur de 27 pouces**

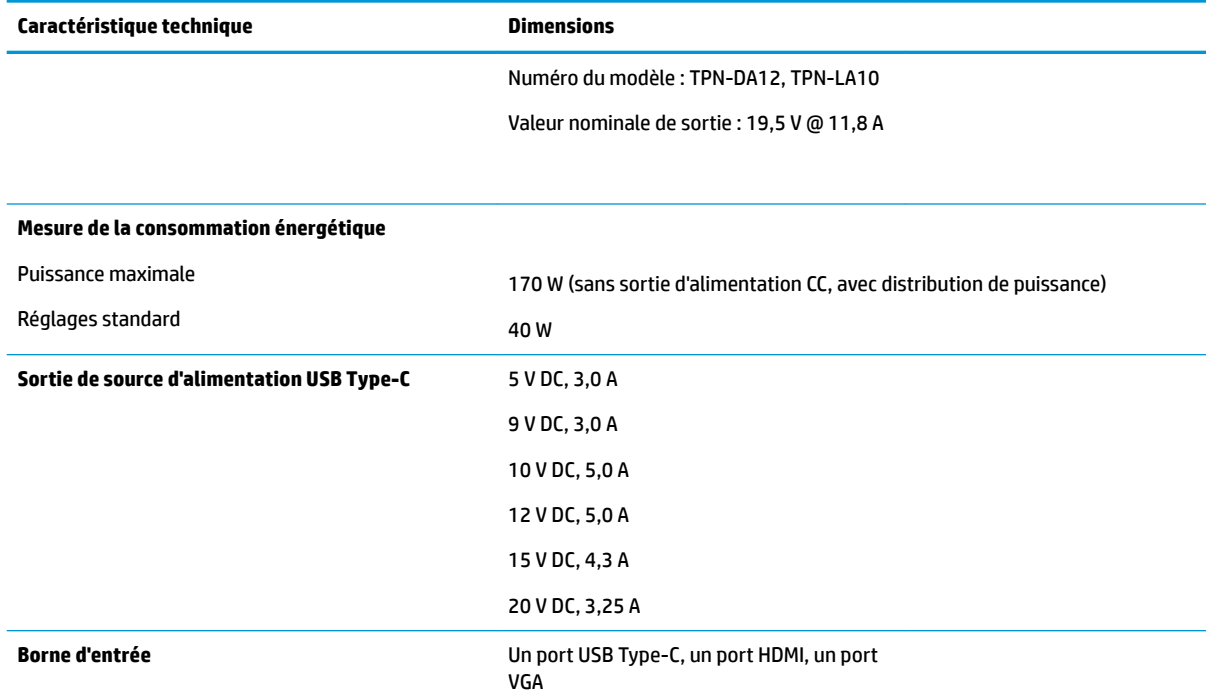

#### <span id="page-45-0"></span>**Tableau A-1 Caractéristiques techniques du moniteur de 27 pouces (suite)**

# **Moniteur 23,8 po**

#### **Tableau A-2 Caractéristiques techniques du moniteur 23,8 pouces**

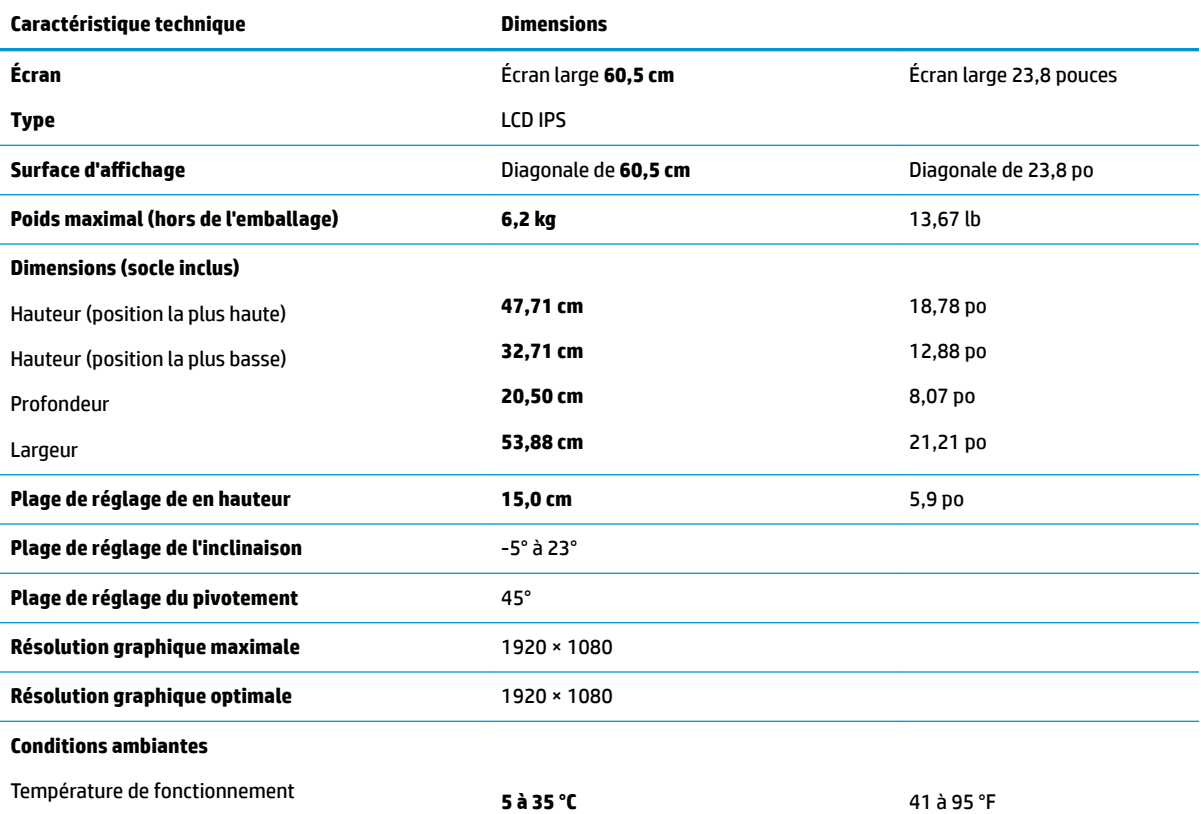

<span id="page-46-0"></span>**Tableau A-2 Caractéristiques techniques du moniteur 23,8 pouces (suite)**

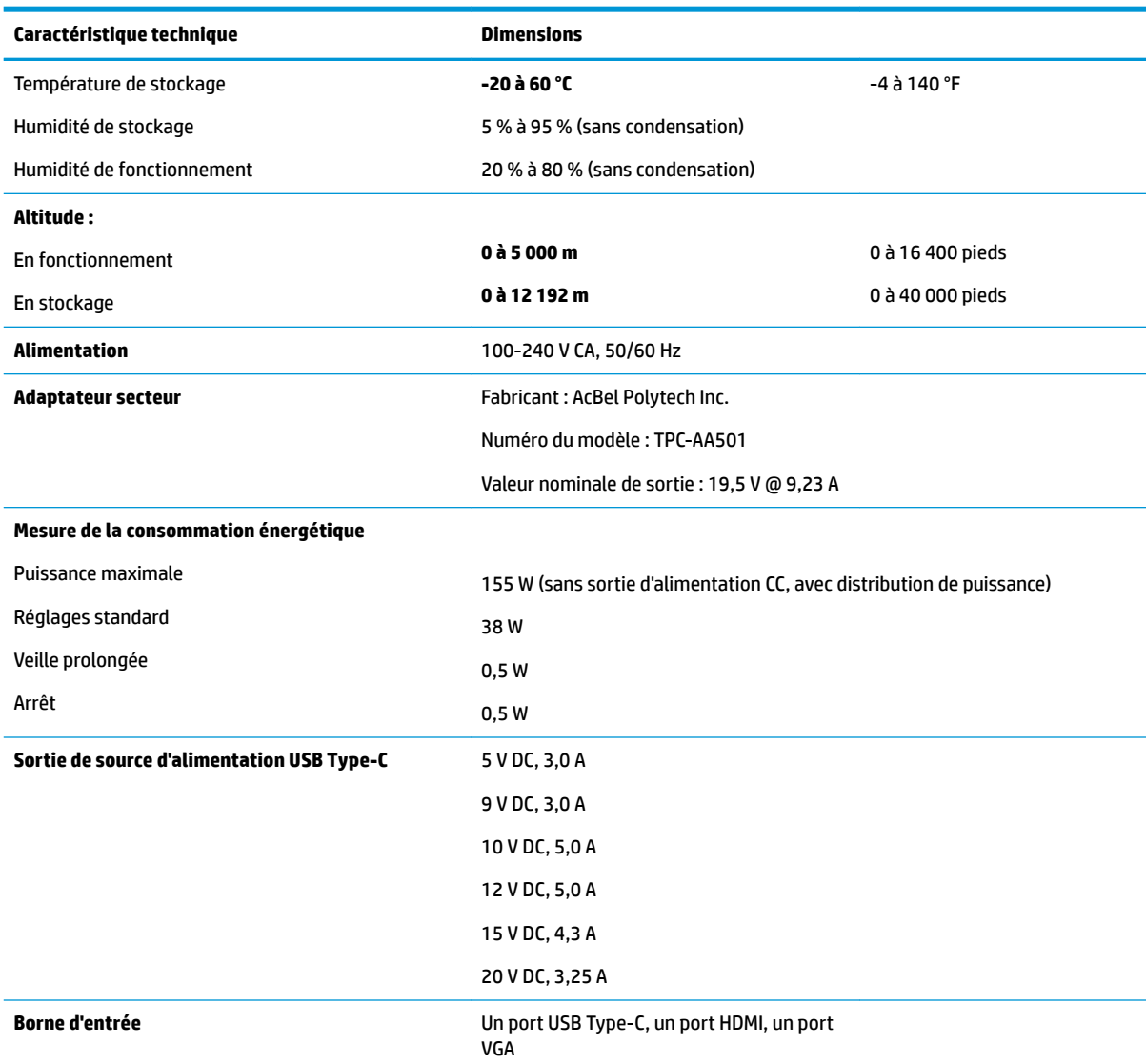

# **Résolutions d DffichDge prÄdÄfinies**

Les résolutions d'affichage répertoriées ci-dessous sont les modes les plus couramment utilisés ; elles sont définies comme paramètres par défaut à la sortie d'usine. Le moniteur reconnaît automatiquement ces modes préréglés et ils sont correctement dimensionnées et bien centrés sur l'écran.

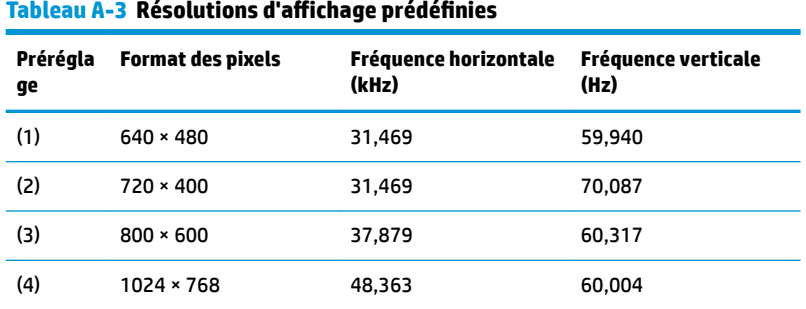

| Prérégla<br>ge | <b>Format des pixels</b> | <b>Fréquence horizontale</b><br>(kHz) | Fréquence verticale<br>(Hz) |
|----------------|--------------------------|---------------------------------------|-----------------------------|
| (5)            | 1280 × 720               | 45.000                                | 60,000                      |
| (6)            | $1280 * 800$             | 49,702                                | 59,810                      |
| (7)            | 1280 × 1024              | 63,981                                | 60,020                      |
| (8)            | $1440 \times 900$        | 55.935                                | 59.887                      |
| (9)            | $1600 \times 900$        | 60,000                                | 60,000                      |
| (10)           | 1680 × 1050              | 65,290                                | 59,954                      |
| (11)           | 1920 × 1080              | 67,500                                | 60,000                      |

<span id="page-47-0"></span>**Tableau A-3 Résolutions d DffichDge prÄdÄfinies (suite)**

**Tableau A-4 Résolutions de synchronisation prédéfinies** 

| Préréglag<br>е | Nom de synchronisation | <b>Format des pixels</b> | Fréquence horizontale (kHz) | Fréquence verticale (Hz) |
|----------------|------------------------|--------------------------|-----------------------------|--------------------------|
| (1)            | 480p                   | $640 * 480$              | 31,469                      | 59,940                   |
| (2)            | 480 <sub>p</sub>       | $720 * 480$              | 31,469                      | 59,940                   |
| (3)            | 480i                   | 720 × 480                | 15,734                      | 59,940                   |
| (4)            | 576p                   | $720 * 576$              | 31,250                      | 50,000                   |
| (5)            | 576i                   | $720 * 576$              | 15,625                      | 50,000                   |
| (6)            | 720p50                 | 1280 × 720               | 37,500                      | 50,000                   |
| (7)            | 720p60                 | 1280 × 720               | 45,000                      | 60,000                   |
| (8)            | 1080p60                | 1920 × 1080              | 67,500                      | 60,000                   |
| (9)            | 1080p50                | 1920 × 1080              | 56,250                      | 50,000                   |
| (10)           | 1080i50                | 1920 × 1080              | 28,125                      | 50,000                   |
| (11)           | 1080i60                | 1920 × 1080              | 33,750                      | 60,000                   |

### **Entrée dans les modes utilisateur**

Selon les conditions suivantes, le signal de l'adaptateur vidéo peut de manière occasionnelle appeler un mode qui n'est pas présent :

- vous n'utilisez pas une carte graphique standard, ou
- vous n'utilisez pas un mode préréglé.

Dans ce cas, vous devrez peut-être réajuster les paramètres de l'écran, via le réglage à l'écran (OSD). Vous pouvez apporter des modifications à n'importe lequel de ces modes et les enregistrer dans la mémoire. l'écran enregistre automatiquement le nouveau réglage, puis reconnaît le nouveau mode comme s'il s'agissait d'un mode prédéfini. En plus des modes prédéfinis en usine, 10 modes utilisateur peuvent être entrés et sauvegardés.

# <span id="page-48-0"></span>**Fonction d'économie d'énergie**

L'écran offre également un mode basse consommation. L'écran passe en mode basse consommation s'il détecte l'absence du signal de synchronisation horizontale ou verticale. Lors de la détection de l'absence de ces signaux, l'écran de l'écran est occulté, le rétroéclairage est éteint, et le voyant d'alimentation devient orange. Le moniteur consomme 0,5 W lorsqu'il est en mode d'alimentation réduite. Une brève période de préchauffage est nécessaire avant que l'écran ne reprenne son mode de fonctionnement normal.

Consultez le manuel de l'ordinateur pour les instructions de réglage des fonctions d'économie d'énergie (ou fonctions de gestion de l'alimentation).

**<sup>2</sup> REMARQUE :** Le mode économie d'énergie fonctionne uniquement si le moniteur est connecté à un ordinateur doté de fonctions d'économie d'énergie.

En sélectionnant certains paramètres dans l'utilitaire d'économie d'énergie de votre ordinateur, vous pouvez aussi programmer le moniteur pour passer en mode de faible consommation à un moment déterminé. Lorsque l'utilitaire d'économie d'énergie du moniteur fait passer ce dernier en mode de faible consommation, le témoin d'alimentation passe à l'orange et clignote.

# <span id="page-49-0"></span>**B Accessibilité**

# **Accessibilité**

HP s'efforce d'inscrire la diversité, l'intégration et le travail/la vie dans l'identité de notre entreprise pour que tous se reflètent dans nos actions. Voici quelques exemples de mise en œuvre de ces différences pour créer un environnement inclusif axé sur la mise en relation des personnes avec la puissance de la technologie à travers le monde.

#### **Recherche des outils technologiques dont vous avez besoin**

La technologie peut libérer votre potentiel humain. La technologie d'assistance fait disparaître les barrières et vous aide à développer votre autonomie chez vous, au travail et au sein de la communauté. La technologie d'assistance vous aide à augmenter, à entretenir et à améliorer les possibilités fonctionnelles électroniques et informatiques. Pour plus d'informations, reportez-vous à la section [Recherche de la meilleure technologie](#page-50-0) [d'assistance à la page 43.](#page-50-0)

#### **Notre engagement**

HP s'engage à fournir des produits et services, accessibles aux personnes handicapées. Cet engagement prend en charge les objectifs de diversité de notre entreprise et nous permet de garantir que les avantages de la technologie sont disponibles pour tous.

Notre objectif d'accessibilité est de concevoir, fabriquer et commercialiser des produits et services pouvant être utilisés par tout le monde, y compris les personnes handicapées, de manière autonome ou avec les périphériques fonctionnels appropriés.

Pour atteindre notre but, cette Politique d'accessibilité établit sept objectifs principaux qui guident nos actions en tant qu'entreprise. Tous les responsables et employés HP doivent soutenir ces objectifs ainsi que leur mise en œuvre conformément à leur rôles et responsabilités :

- Renforcer la sensibilisation aux problèmes d'accessibilité au sein de notre entreprise, et fournir à nos employés la formation nécessaire pour concevoir, fabriquer, commercialiser et livrer des produits et services accessibles.
- Développer les recommandations d'accessibilité relatives aux produits et laisser aux groupes de développement des produits la responsabilité de la mise en œuvre de ces recommandations lorsque cela est possible sur le plan concurrentiel, technique et économique.
- Impliquer des personnes handicapées dans le développement des recommandations d'accessibilité et dans la conception et les phases d'essais des produits et services.
- Documenter les fonctions d'accessibilité et mettre à la disposition du public les informations sur nos produits et nos services sous une forme accessible.
- Tisser des relations avec les principaux fournisseurs de solutions et de technologies d'assistance.
- Prendre en charge la recherche et développement en interne et en externe afin d'améliorer la technologie d'assistance pertinente pour nos produits et services.
- Soutenir et contribuer aux normes du secteur et aux recommandations d'accessibilité.

#### <span id="page-50-0"></span>**International Association of Accessibility Professionals (IAAP)**

L'IAAP est une association non-lucrative axée sur la promotion des professions liées à l'accessibilité, par le biais de la mise en réseau, la formation et la certification. L'objectif est d'aider les professionnels de l'accessibilité à développer et à faire progresser leurs carrières et de permettre aux entreprises de mieux intégrer les principes d'accessibilité dans leurs produits et leur infrastructure.

HP est un membre fondateur et nous avons rejoint d'autres entreprises pour faire progresser le domaine de l'accessibilité. Cet engagement soutient l'objectif d'accessibilité de notre entreprise, en matière de conception, de fabrication et de commercialisation de produits et de services, qui peuvent être utilisés efficacement par les personnes handicapées.

L'IAAP renforce notre profession en mettant en relation à l'échelle mondiale des individus, des étudiants et des entreprises afin de partager leurs expériences. Si vous souhaitez en savoir plus, rendez-vous sur <http://www.accessibilityassociation.org> pour rejoindre la communauté en ligne, vous inscrire à nos lettres d'information et en savoir plus sur les options d'adhésion.

#### **Recherche de la meilleure technologie d'assistance**

Nous devons tous être en mesure de communiquer, de nous exprimer et de nous connecter au monde grâce à la technologie, que nous soyons des personnes handicapées ou que nous rencontrions des restrictions liées à l'âge. HP s'engage à renforcer la sensibilisation en matière d'accessibilité au sein de HP et avec nos clients et partenaires. Qu'il s'agisse de polices de grande taille faciles à lire, de reconnaissance vocale qui vous permet de reposer vos mains, ou de toute autre technologie d'assistance qui vous aide dans votre situation spécifique, un large éventail de technologies d'assistance facilite l'utilisation des produits HP. Comment choisir ?

#### **Évaluation de vos besoins**

La technologie peut libérer votre potentiel. La technologie d'assistance fait disparaître les barrières et vous aide à développer votre autonomie chez vous, au travail et au sein de la communauté. La technologie d'assistance (AT) permet d'augmenter, d'entretenir et d'améliorer les possibilités de fonctionnement électronique et informatique.

Vous pouvez choisir parmi de nombreux produits dotés de la technologie d'assistance. Votre évaluation AT doit vous permettre d'évaluer plusieurs produits, de répondre à vos questions et de faciliter votre sélection de la meilleure solution pour votre situation personnelle. Vous découvrirez que les professionnels qualifiés aux évaluations AT sont issus de nombreux domaines, y compris ceux qui sont agréés ou certifiés en physiothérapie, ergothérapie, en orthophonie, et dans d'autres domaines d'expertise. D'autres, bien qu'ils ne soient pas certifiés ni agréés, peuvent également vous fournir des informations sur l'évaluation. Il vous faudra vous renseigner sur leur expérience individuelle, sur leur expertise ainsi que leurs frais afin de déterminer s'ils sont adaptés à vos besoins.

#### **Accessibilité pour les produits HP**

Les liens suivants fournissent des informations sur les fonctions d'accessibilité et sur la technologie d'assistance, le cas échéant, qui sont incorporées dans les différents produits HP. Ces ressources vous permettent de sélectionner les fonctions spécifiques de la technologie d'assistance et le(s) produit(s) le(s) plus approprié(s) à votre situation.

- HP Elite x3-Options d'accessibilité (Windows 10 Mobile)
- PC HP-Options d'accessibilité Windows 7
- PC HP-Options d'accessibilité Windows 8
- PC HP-Options d'accessibilité Windows 10
- <span id="page-51-0"></span>Tablettes HP Slate 7-Activation des fonctions d'accessibilité sur votre tablette HP (Android 4.1/Jelly [Bean\)](http://support.hp.com/us-en/document/c03678316)
- [PC HP SlateBook–Activation des fonctions d'accessibilité \(Android 4.3, 4.2/Jelly Bean\)](http://support.hp.com/us-en/document/c03790408)
- [PC HP Chromebook–Activation des fonctions d'accessibilité sur votre HP Chromebook ou Chromebox](http://support.hp.com/us-en/document/c03664517) [\(Chrome OS\)](http://support.hp.com/us-en/document/c03664517)
- **[Périphériques](http://store.hp.com/us/en/ContentView?eSpotName=Accessories&storeId=10151&langId=-1&catalogId=10051)**

Si vous avez besoin d'une assistance supplémentaire concernant les fonctions d'accessibilité sur votre produit HP, reportez-vous à la section [Contacter l'assistance à la page 48.](#page-55-0)

Liens supplémentaires vers des partenaires et fournisseurs externes pour obtenir une assistance supplémentaire :

- Informations sur l'accessibilité Microsoft (Windows 7, Windows 8, Windows 10, Microsoft Office)
- [Informations sur l'accessibilité des produits Google \(Android, Chrome, applications Google\)](http://www.google.com/accessibility/products)
- [Technologies d'assistance triées par type de handicap](http://www8.hp.com/us/en/hp-information/accessibility-aging/at-product-impairment.html)
- [Technologies d'assistance triées par type de produit](http://www8.hp.com/us/en/hp-information/accessibility-aging/at-product-type.html)
- Fournisseurs de technologie d'assistance avec descriptions des produits
- **[Assistive Technology Industry Association \(ATIA\)](http://www.atia.org/)**

### **Normes et législation**

#### **Normes**

La section 508 des normes du règlement Federal Acquisition Regulation (FAR) a été créée par l'Access Board des États-Unis afin de promouvoir l'accès aux technologies de communication et d'information (TIC) des personnes souffrant de handicaps physiques, sensoriels ou cognitifs. Les normes contiennent des critères techniques spécifiques à différents types de technologies, ainsi que des exigences de performance axées sur les capacités fonctionnelles des produits couverts. Des critères spécifiques concernent les applications logicielles et les systèmes d'exploitation, les informations et les applications basées sur le Web, les ordinateurs, les produits de télécommunications, la vidéo et les multimédias et les produits fermés autonomes.

#### **Mandat 376 – EN 301 549**

La norme EN 301 549 a été créée par l'Union européenne dans le mandat 376 pour servir de base à un outil en ligne destiné à l'acquisition publique de produits TIC. La norme spécifie les exigences d'accessibilité fonctionnelle applicables aux produits et services TIC, ainsi qu'une description des procédures d'essais et une méthodologie d'évaluation de chaque exigence d'accessibilité.

#### **Recommandations d'accessibilité aux contenus Web (WCAG)**

Les recommandations d'accessibilité aux contenus Web (WCAG) issues de l'Initiative d'accessibilité au Web (WAI) de W3C aident les concepteurs et les développeurs Web à créer des sites qui répondent de manière plus adaptée aux besoins des personnes handicapées ou souffrant de restrictions liées à l'âge. Les recommandations WCAG permettent de faire progresser l'accessibilité dans l'ensemble des contenus Web (texte, images, audio et vidéo) et des applications Web. Les recommandations WCAG peuvent être testées avec précision, elles sont faciles à comprendre et à utiliser et laissent aux développeurs Web la flexibilité nécessaire à l'innovation. La version WCAG 2.0 a également a été agréée sous la référence [ISO/CEI](http://www.iso.org/iso/iso_catalogue/catalogue_tc/catalogue_detail.htm?csnumber=58625/)  [40500:2012.](http://www.iso.org/iso/iso_catalogue/catalogue_tc/catalogue_detail.htm?csnumber=58625/)

<span id="page-52-0"></span>Les recommandations WCAG traitent spécifiquement des obstacles empêchant un accès au Web, rencontrés par les personnes souffrant de handicaps visuels, auditifs, physiques, cognitifs et neurologiques et par les utilisateurs Web plus âgés ayant des besoins d'accessibilité. WCAG 2.0 précise les caractéristiques du contenu accessible :

- **Perceptible** (par exemple, en proposant des alternatives de textes pour les images, des légendes pour les éléments audio, une adaptabilité de la présentation et un contraste de couleur)
- **Utilisable** (en proposant un accès par clavier, un contraste de couleur, une temporisation à la saisie, l'absence de préhension et la navigabilité)
- **Compréhensible** (en proposant une lisibilité, une prévisibilité et une assistance à la saisie)
- Robuste (par exemple, en proposant une compatibilité avec les technologies d'assistance)

#### **Législation et réglementations**

L'accessibilité de l'informatique et des informations a acquis une importance croissante en matière de législation. Cette section fournit des liens vers des informations sur les principales normes, réglementations et législations.

- [États-Unis](http://www8.hp.com/us/en/hp-information/accessibility-aging/legislation-regulation.html#united-states)
- **[Canada](http://www8.hp.com/us/en/hp-information/accessibility-aging/legislation-regulation.html#canada)**
- **[Europe](http://www8.hp.com/us/en/hp-information/accessibility-aging/legislation-regulation.html#europe)**
- [Royaume-Uni](http://www8.hp.com/us/en/hp-information/accessibility-aging/legislation-regulation.html#united-kingdom)
- **[Australie](http://www8.hp.com/us/en/hp-information/accessibility-aging/legislation-regulation.html#australia)**
- [Dans le monde entier](http://www8.hp.com/us/en/hp-information/accessibility-aging/legislation-regulation.html#worldwide)

#### **États-Unis**

La section 508 de la loi sur la réadaptation des personnes handicapées (Rehabilitation Act) indique que les organismes doivent identifier les normes applicables aux TIC, doivent effectuer des études de marché pour déterminer la disponibilité des produits et services accessibles et documenter de leurs études de marché. Les ressources suivantes fournissent une assistance pour répondre aux exigences de l'Article 508 :

- [www.section508.gov](https://www.section508.gov/)
- [Acheter l'accessibilité](https://buyaccessible.gov)

L'Accès Board des États-Unis met actuellement à jour les normes de l'Article 508. Cette démarche traite des nouvelles technologies et d'autres domaines où les normes doivent être modifiées. Pour plus d'informations, reportez-vous à la section [Actualisation Article 508](http://www.access-board.gov/guidelines-and-standards/communications-and-it/about-the-ict-refresh)

L'Article 255 de la loi sur les télécommunications exige que les produits et les services soient accessibles aux personnes handicapées. Les réglementations FCC concernent l'ensemble des équipements matériels et logiciels du réseau téléphonique et des équipements de télécommunications utilisés à domicile ou au bureau. Ces équipements comprennent également les téléphones, les combinés sans fil, les télécopieurs, les répondeurs et les pageurs. Les réglementations FCC concernent également les services de télécommunications fondamentaux et spécifiques, y compris les appels téléphoniques réguliers, la mise en attente d'appels, la numérotation rapide, le transfert d'appels, l'assistance d'annuaire assurée par ordinateur, la surveillance des appels, l'identification de l'appelant, le dépistage d'appels et la numérotation répétée, ainsi que les systèmes de messagerie vocale et de réponse vocale interactive qui fournissent aux appelants des menus de choix. Pour plus d'informations, reportez-vous à la section [Informations Federal](http://www.fcc.gov/guides/telecommunications-access-people-disabilities) [Communication Commission Article 255](http://www.fcc.gov/guides/telecommunications-access-people-disabilities)

#### <span id="page-53-0"></span>**Communications du 21ème siècle et Loi sur l'accessibilité vidéo (CVAA)**

La loi CVAA actualise la loi fédérale sur les communications afin de renforcer l'accès des personnes handicapées aux moyens de communications modernes, en mettant à jour les lois relatives à l'accessibilité adoptées dans les années 1980 et 1990 afin d'inclure les nouvelles innovations mobiles, à large bande et numériques. Les réglementations sont appliquées par la FCC et documentées sous la référence 47 CFR Partie 14 et Partie 79.

[Guide FCC sur la CVAA](https://www.fcc.gov/consumers/guides/21st-century-communications-and-video-accessibility-act-cvaa)

Autres lois et initiatives américaines

● [Americans with Disabilities Act \(ADA\), Telecommunications Act, Rehabilitation Act et autres](http://www.ada.gov/cguide.htm)

#### **Canada**

La Loi relative à l'accessibilité des personnes handicapées de l'Ontario a été établie pour développer et mettre en œuvre les normes d'accessibilité afin de rendre les biens, services et installations accessibles aux personnes handicapées de l'Ontario et de promouvoir l'implication des personnes handicapées dans l'élaboration des normes d'accessibilité. La première norme de la Loi LAPHO concerne la norme de service à la clientèle ; cependant, des normes relatives au transport, à l'emploi, à l'Information et à la communication sont également en cours d'élaboration. La Loi LAPHO s'applique au gouvernement de l'Ontario, à l'Assemblée législative, à toute organisation du secteur public désignée, ainsi qu'à toute autre personne ou organisation qui fournit des biens, des services ou des installations au public ou à d'autres tiers et qui compte au moins un employé en Ontario ; les mesures d'accessibilité doivent être mises en œuvre au plus tard le 1er janvier 2025. Pour de plus amples renseignements, reportez-vous à la section Loi relative à l'accessibilité des personnes [handicapées de l'Ontario \(LAPHO\).](http://www8.hp.com/ca/en/hp-information/accessibility-aging/canadaaoda.html)

#### **Europe**

Le mandat UE 376 ETSI Rapport technique ETSI DTR 102 612 : « Facteurs humains (HF) ; Exigences européennes d'accessibilité pour les marchés publics de produits et de services dans le domaine des TIC (Mandat de la Commission européenne M 376, Phase 1) » a été publié.

Contexte : Les trois organismes de normalisation européenne ont mis en place deux équipes de projet parallèles pour effectuer la mission indiquée dans la Commission européenne « Mandat 376 CEN, CENELEC et ETSI, à l'appui des exigences d'accessibilité pour les marchés publics de produits et services dans le domaine des TIC ».

Le groupe de travail sur les facteurs humains ETSI TC STF 333 a élaboré ETSI DTR 102 612. Vous pouvez trouver des informations supplémentaires sur le travail effectué par STF333 (par ex., termes de référence, spécification des tâches de travail détaillées, programme de travail, brouillons précédents, liste des commentaires reçus et prise de contact avec le groupe de travail) dans la section [Groupe de travail spécial SFT](https://portal.etsi.org/home.aspx)  [333](https://portal.etsi.org/home.aspx).

Les parties relatives à l'évaluation des systèmes de contrôle et de conformité appropriés ont été prises en charge dans le cadre d'un projet parallèle, détaillé dans le CEN BT/WG185/PT. Pour plus d'informations, rendez-vous sur le site Web de l'équipe projet CEN. Les deux projets sont intimement liés.

- **[Équipe projet CEN](http://www.econformance.eu)**
- [Mandat de la Commission européenne pour l'accessibilité électronique \(PDF 46KB\)](http://www8.hp.com/us/en/pdf/legislation_eu_mandate_tcm_245_1213903.pdf)

#### **Royaume-Uni**

La Loi de 1995 contre la discrimination à l'égard des personnes handicapées (DDA) a été promulguée pour veiller à ce que les sites Web soient accessibles aux utilisateurs aveugles et handicapés du Royaume-Uni.

[Politiques W3C au Royaume-Uni](http://www.w3.org/WAI/Policy/#UK/)

#### <span id="page-54-0"></span>**Australie**

Le gouvernement australien a annoncé son intention de mettre en œuvre des [Recommandations](http://www.w3.org/TR/WCAG20/)  [d'accessibilité aux contenus Web 2.0.](http://www.w3.org/TR/WCAG20/)

Tous les sites Web du gouvernement australien exigeront une conformité de niveau A d'ici 2012 et de niveau Double AA d'ici 2015. La nouvelle norme remplace la WCAG 1.0, intégrée en 2000 comme une exigence obligatoire pour les organismes.

#### **Dans le monde entier**

- [JTC1 Groupe de travail spécial sur l'accessibilité \(SWG-A\)](http://www.jtc1access.org/)
- [G3ict : The Global Initiative for Inclusive ICT \(Initiative mondiale pour des TIC favorisant l'inclusion\)](http://g3ict.com/)
- [Législation italienne sur l'accessibilité](http://www.pubbliaccesso.gov.it/english/index.htm)
- [W3C Initiative sur l'accessibilité du Web \(WAI\)](http://www.w3.org/WAI/Policy/)

### **Liens et ressources utiles sur l'accessibilité**

Les organismes suivants peuvent constituer de bonnes ressources d'informations sur les handicaps et les restrictions liées à l'âge.

#### **Organismes**

- American Association of People with Disabilities (AAPD)
- The Association of Assistive Technology Act Programs (ATAP)
- Hearing Loss Association of America (HLAA)
- Information Technology Technical Assistance and Training Center (ITTATC)
- **Lighthouse International**
- **National Association of the Deaf**
- **National Federation of the Blind**
- Rehabilitation Engineering & Assistive Technology Society of North America (RESNA)
- Telecommunications for the Deaf and Hard of Hearing, Inc. (TDI)
- W3C Initiative sur l'accessibilité du Web (WAI)

#### **Établissements pédagogiques**

- California State University, Northridge, Center on Disabilities (CSUN)
- University of Wisconsin Madison, Trace Center
- University of Minnesota computer accommodations program

**REMARQUE :** Cette liste n'est pas exhaustive. Ces organismes sont indiqués uniquement à titre informatif uniquement. HP n'assume aucune responsabilité concernant les informations ou contacts que vous pouvez rencontrer sur Internet. La liste de cette page ne constitue en rien une approbation de HP.

#### <span id="page-55-0"></span>**Autres ressources sur le handicap**

- ADA (Americans with Disabilities Act) Technical Assistance Program
- **Business & Disability network**
- EnableMart
- Forum européen des personnes handicapées
- Job Accommodation Network
- **Microsoft Enable**
- U.S. Department of Justice A Guide to disability rights Laws

#### **Liens HP**

[Notre formulaire de contact Web](https://h41268.www4.hp.com/live/index.aspx?qid=11387)

[Manuel HP Sécurité et ergonomie du poste de travail](http://www8.hp.com/us/en/hp-information/ergo/index.html)

[Ventes du secteur public HP](https://government.hp.com/)

### **Contacter l'assistance**

*X* **REMARQUE :** L'assistance est disponible en anglais uniquement.

- Pour les clients qui sont sourds ou malentendants et qui ont des questions sur l'assistance technique ou l'accessibilité des produits HP :
	- Veuillez utiliser TRS/VRS/WebCapTel pour appeler le (877) 656-7058 du lundi au vendredi, de 6h00 à 21h00, Heure des Rocheuses.
- Pour clients souffrant d'autres handicaps ou de restrictions liées à l'âge et qui ont des questions sur l'assistance technique ou l'accessibilité des produits HP, veuillez choisir l'une des options suivantes :
	- Appelez le (888) 259-5707 du lundi au vendredi, de 6h00 à 21h00, Heure des Rocheuses.
	- Remplissez le Formulaire de contact des personnes handicapées ou souffrant de restrictions liées à [l'âge](https://h41268.www4.hp.com/live/index.aspx?qid=11387).